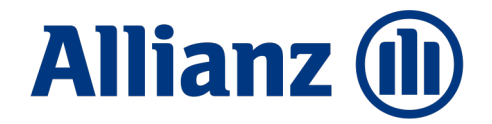

# Schulungsfolien NOVA Leben TAA

## Inhaltsverzeichnis

- Ihre Vorteile auf einen Blick
- Allgemeine Informationen zum Handling
- Einstiegsmöglichkeiten in die Strecke
- 4A Einstieg über den NOVA Leben QuickCheck mit Laden der Daten
- 4B Einstieg in die Personenkonfiguration
- Tarifierung NOVA Leben TAA
- Produktwechsel inkl. Datenübernahme verschiedene Möglichkeiten
- Elektronische Risikoprüfung
- Ergebnisseite Berechnung und Übersicht der Eingaben
- Antrag NOVA Leben TAA
- Beratungsprotokoll NOVA Leben TAA
- Vertragsschluss NOVA Leben TAA
- Feedback NOVA Leben TAA **<sup>2</sup>**

**Allianz (II)** 

01

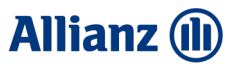

# Ihre Vorteile auf einen Blick

#### **1.1 IHRE VORTEILE AUF EINEN BLICK**

**SBV KSP**

## Neue Strecke für BerufsunfähigkeitsPolice (BU) und KörperSchutzPolice (KSP)

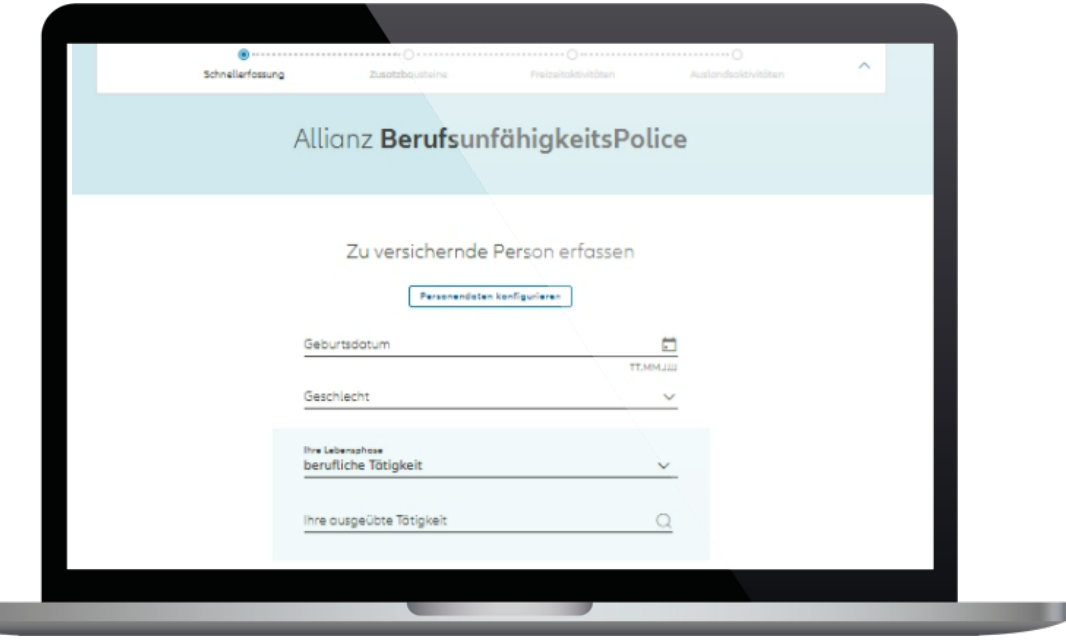

- **Besonderheiten:** 
	- Einstieg mit **BU** mit der Option zum Wechsel innerhalb der Strecke zur **KSP inkl. Datenübernahme**
	- Einstieg über **NOVA Leben QuickCheck** mit Datenübernahme
	- Einstieg mit **KSP** (ohne Option zum Wechsel zur BU)
- **Weitere Vorteile des NOVA Leben TAA:** 
	- Einfache und intuitive Bedienbarkeit durch **optimierte Usability** und **Wiedererkennung** durch Verwendung des einheitlichen Allianz **Styleguide**
	- **Verständliche, anschauliche** Beratungsoberfläche kann in Beratung eingebunden werden
	- Kein 1:1 Nachbau des Tarifrechner Leben und AMIS, sondern **datengetriebene Produktenentwicklung** und abgestimmte Verschlankung von Produkten und Features
	- **Multitab Unterstützung**: Unterstützung von mehreren gleichzeitig geöffneten Browser-Tabs des NOVA Leben TAA

**Allianz (II)** 

#### **1.2 VORTEILE PRODUKTVERGLEICHSTABELLE**

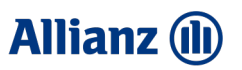

## Vorteile: Produktvergleichstabelle

#### **Einfache Nutzung**

**SBV**

- Ein- und Ausblenden je nach Beratungssituation
- Automatische Datenübernahme bei Absprung in die KörperSchutzPolice

#### **Vorteile in der Beratung**

- Schlanke Gegenüberstellung der Leistungen
- Einfache Tarifierung verschiedener Optionen in einer Anwendung
- Speicherung beider Varianten möglich
- Infomaterial mit Details zu den Produktvarianten als PDF direkt in der Produktvergleichstabelle abrufbar

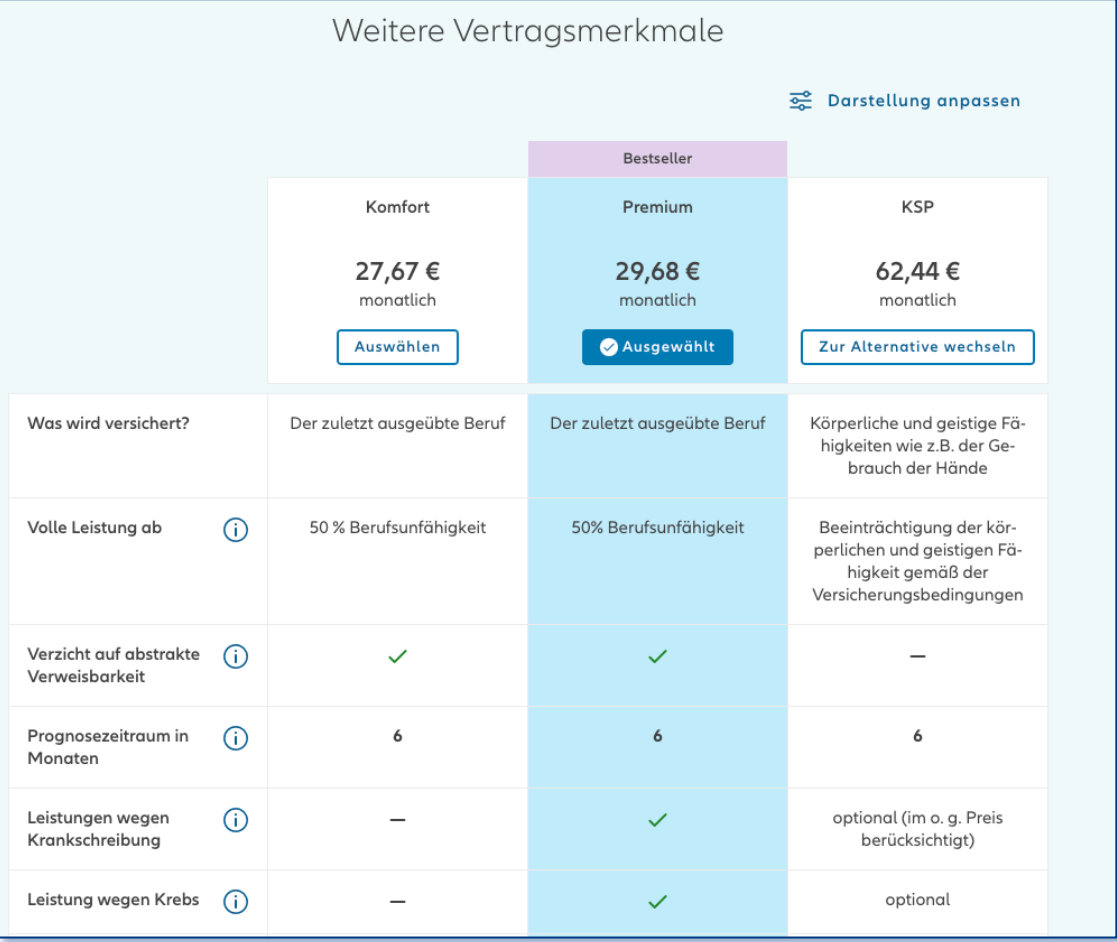

#### **1.3 KURZÜBERBLICK AUFBAU DER STRECKE**

**SBV KSP**

**SBV**

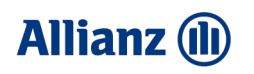

**6**

## Überblick: Modularer Aufbau der Strecke ermöglicht eine individuelle Beratung

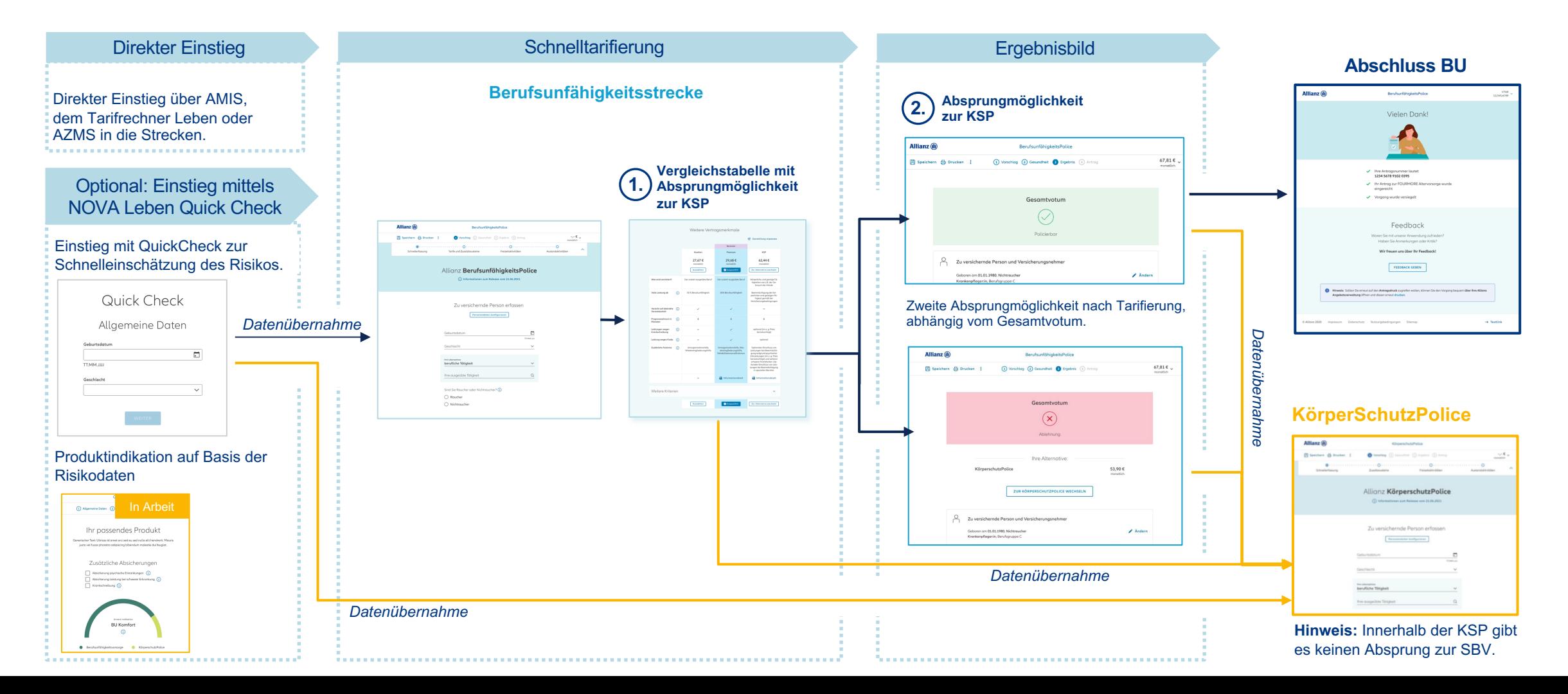

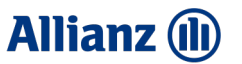

# Allgemeine Informationen zum Handling

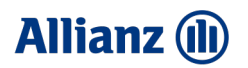

**SBV KSP**

### Allgemein: FAQ Auf einen Blick

#### **Ab wann kann ich drucken?**

Nachdem Sie die Schnellerfassung vollständig ausgefüllt haben, können Sie einen Kurzvorschlag, Vorschlag oder ein Komplettpaket (ohne Antrag) drucken. Einen Antrag können Sie ab der Ergebnisseite drucken.

#### **Wie kann ich den Preis Ein - und Ausblenden?**

In der Kopfzeile gelangen Sie durch Klicken auf das nach unten zeigende Dreieck beim Beitrag in die detaillierte Beitragsansicht. In diesem Fenster können Sie über den Schalter "Preis in Toolbar einblenden" die Preisanzeige deaktivieren bzw. aktivieren.

#### **Wo finde ich detaillierte Informationen zum Eingabefeld?**

Hinter den Feldern befinden sich Infobutton  $\overline{u}$  die detaillierte Informationen in Hinblick auf die zu tätigenden Eingaben enthalten.

#### **Wie kann ich das Druckstück umbenennen?**

Im Druckauswahlmenü besteht die Möglichkeit im Feld "Dateiname" den gewünschten Dokumententitel einzugeben.

#### **Wie kann ich die Darstellung der Produktvergleichstabelle anpassen?**

Über "Darstellung anpassen" besteht die Möglichkeit die angezeigten Produktvarianten individuell anzupassen und KSP und/oder Komfort einzublenden. Die Auswahl wird gespeichert.

**Sind meine Daten bei einem Verbindungsabbruch verloren?**  Sie haben die Möglichkeit bei einem Verbindungsabbruch einen Browser Refresh durchzuführen. Die Daten werden gespeichert.

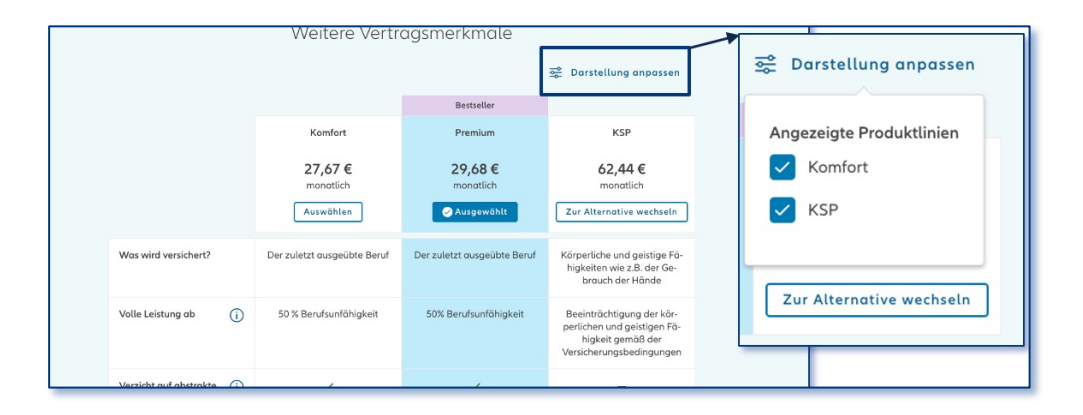

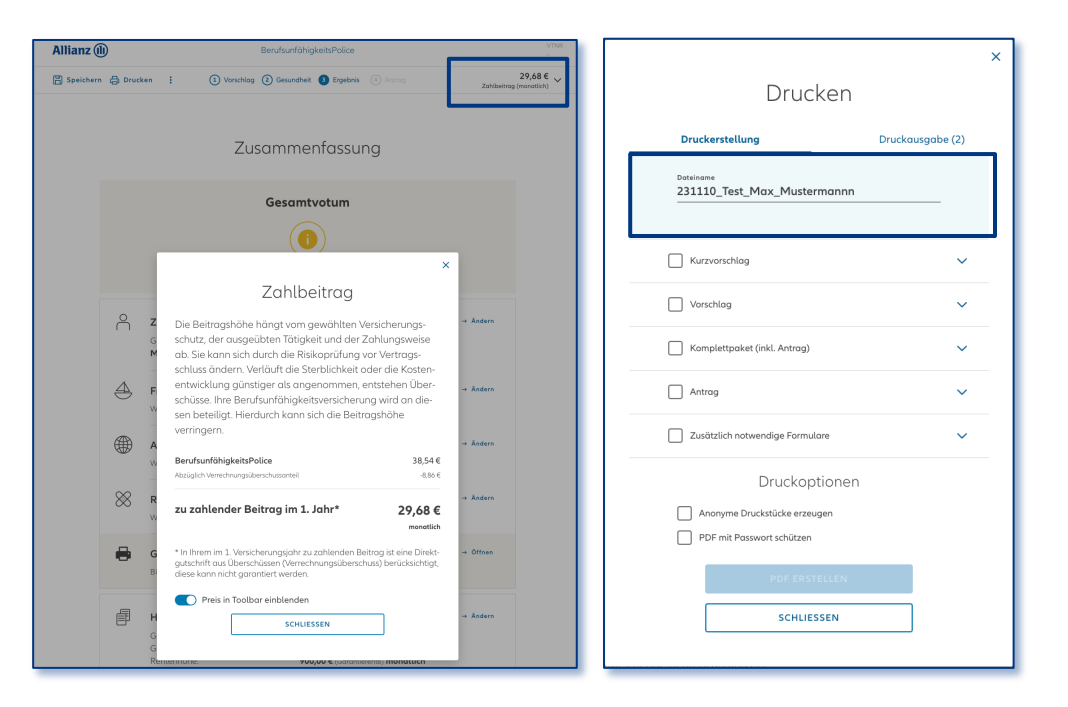

#### **2.2 MULTI TAB**

**SBV KSP**

## Allgemein: Multi Tab

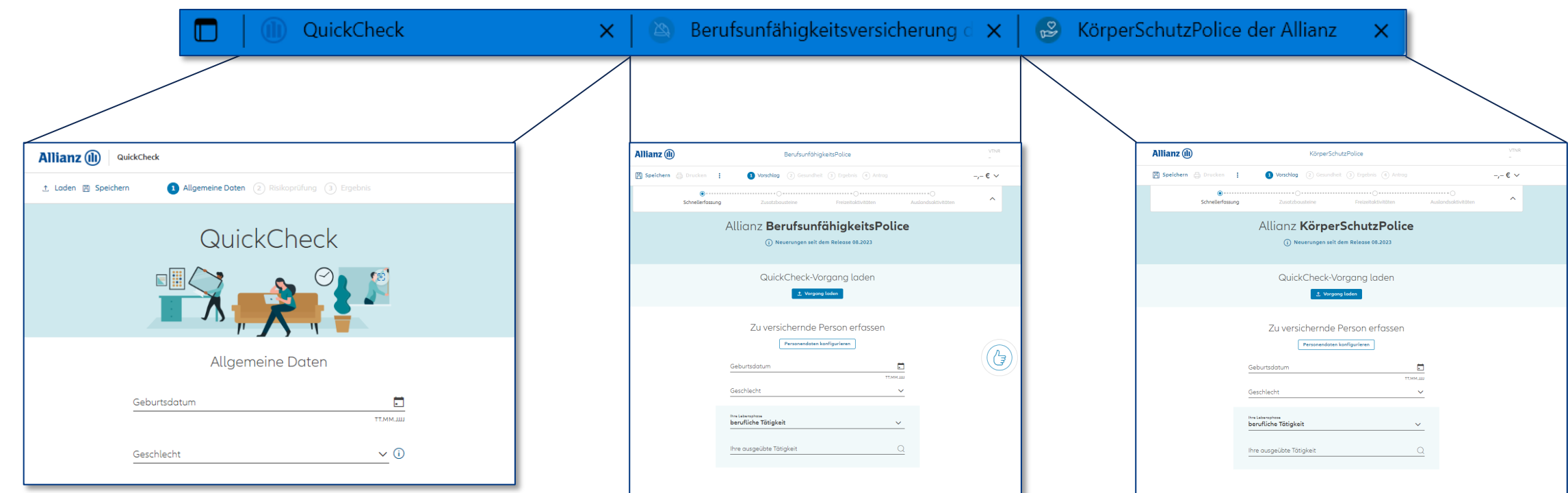

#### **Multi Tab**

Es besteht die Möglichkeit den NOVA Leben-TAA in mehreren Browser-Tabs gleichzeitig geöffneten zu haben. Hierdurch können mehrere Vorschläge zum besseren Vergleich parallel gerechnet und dem Kunden gezeigt werden.

#### **2.3 SPEICHERN, DRUCKEN UND PREISANZEIGE**

#### **Allianz (II)**

## **SBV**

**SBV KSP**

### Allgemein: Speichern, Drucken und Preisanzeige in der Strecke

#### **Speichern** A

C

B

Mit Klick auf "Speichern" öffnet sich das Speichern-Menü. Den Vorgang finden Sie im Anschluss in Ihrem AMIS-System wieder. Durch eine **optionale Notiz** können Sie Ihr Angebot personalisieren, um es in der Vorgangsübersicht leichter zu finden.

#### **Drucken** und **Druckauswahl**

Mit Klick auf **"Drucken"** öffnet sich das Druck-Menü. Sobald ein erster Beitrag ermittelt wurde (Schnellerfassung ausgefüllt), können die Dokumente gedruckt werden. Die Dokumente können **ggf. anonymisiert** und/oder mit **Passwort** versehen werden. Über den Button **..PDF erstellen"** werden die Druckstücke erzeugt. Diese finden Sie im rechten Reiter "Druckausgabe". Von dort können die Dokumente gedownloadet werden. **Hinweis:** Der Antrag ist erst ab der Ergebnisseite auswählbar.

**Detaillierte Beitragsaufteilung anzeigen** In der Kopfzeile können Sie die **aktuellen Zahlbetrag** einsehen und die detaillierte Beitragsansicht öffnen. Die Anzeige des Beitrags kann zudem deaktiviert werden.

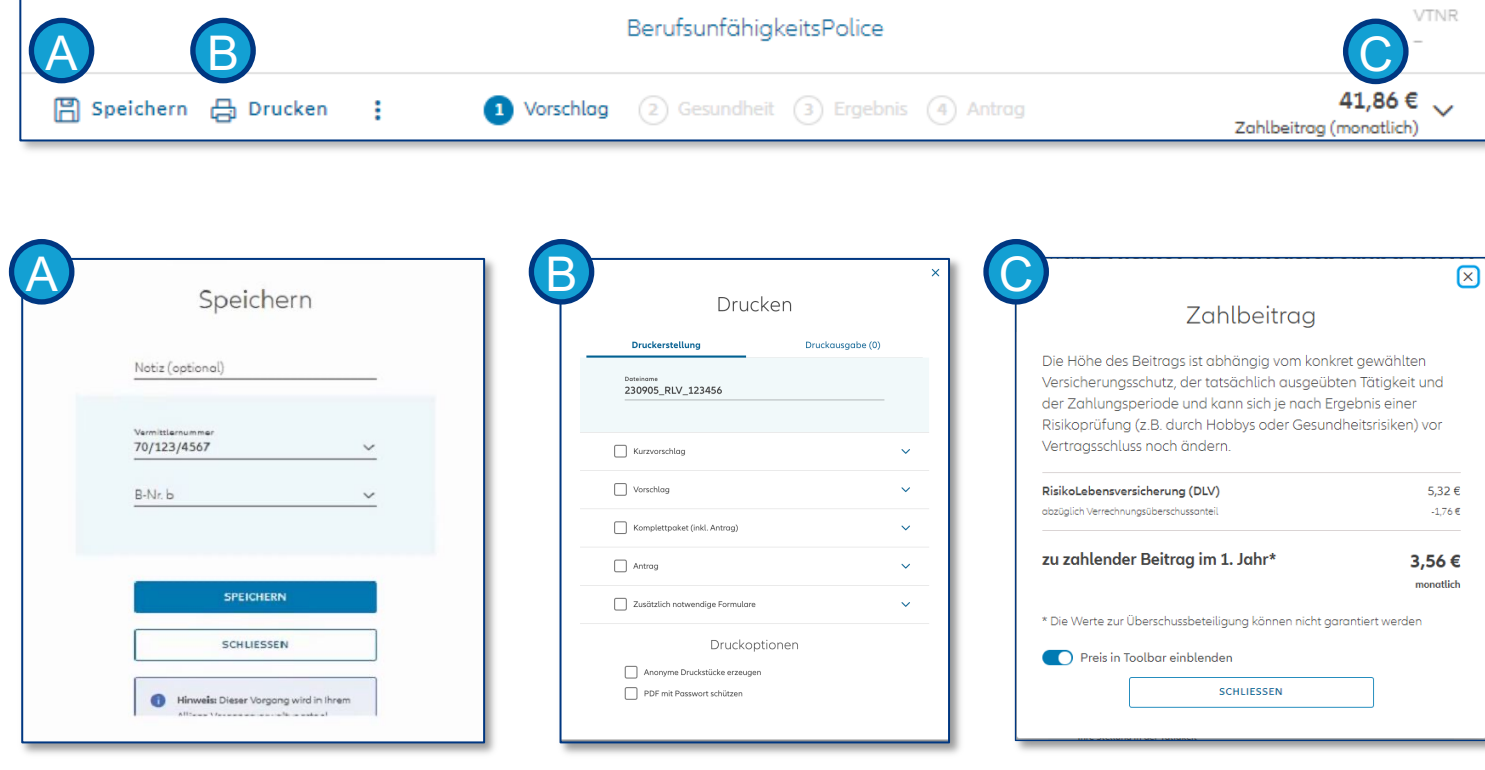

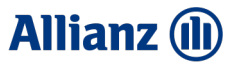

# Einstiegsmöglichkeiten in die Strecke

#### **3.1 EINSTIEG IN DIE STRECKE**

**Allianz (II)** 

## Einstieg über …

**SBV**

**SBV KSP**

#### NOVA Leben QuickCheck

- 1. Einstieg über Meine AllianzBeratung unter "Bedarf ermitteln".
- 2. Einstieg über den Direktlink: https://quickcheck [-leben.allianz.de/start](https://quickcheck-leben.allianz.de/start)

Tarifierungs -, Angebots - und Antragsstrecke

Einstieg unter Arbeitskraftsicherung über

- 1. AZMS unter "BerufsunfähigkeitsPolice-NOVA" bzw. "KörperSchutzPolice -NOVA"
- 2. Tarifrechner Leben online unter<br>"BerufsunfähigkeitsPolice- NEU" bzw.<br>"KörperSchutzPolice NEU"
- 3. AMIS unter "Selbständige Berufsunfähigkeitsversicherung Online" bzw. "Körperschutzpolice Online"

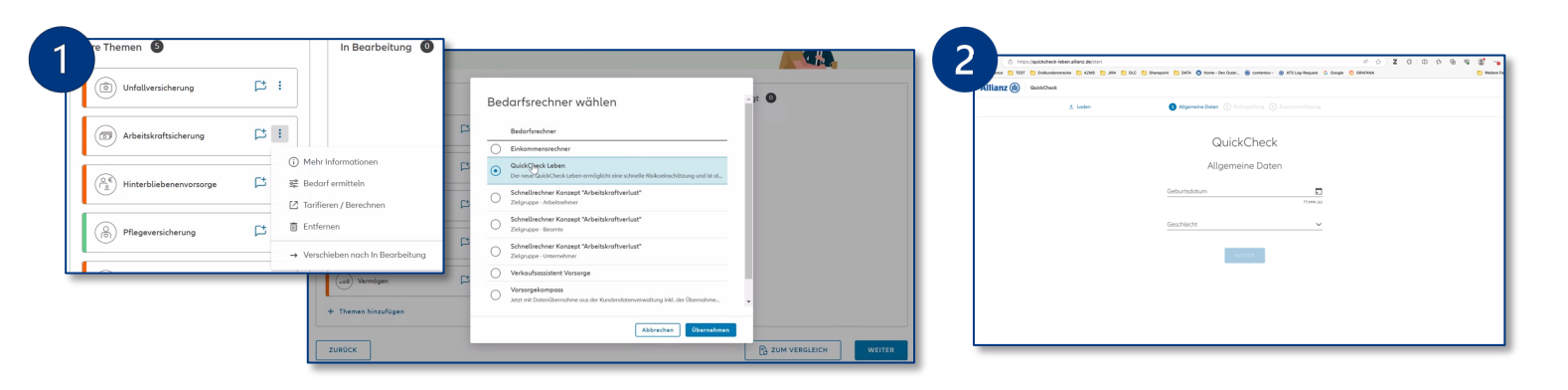

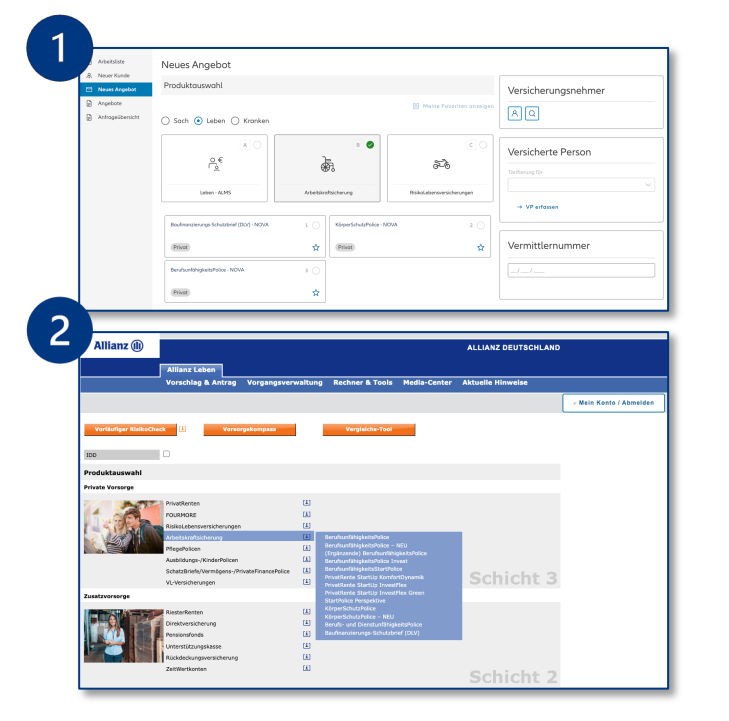

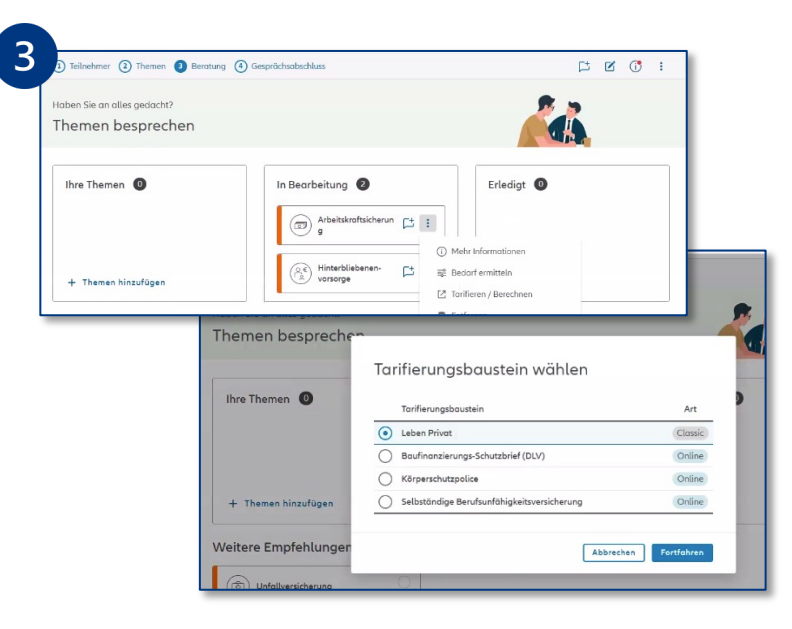

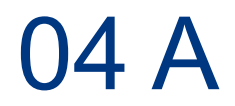

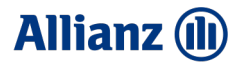

## Einstieg über den NOVA Leben Quick Check

mit Laden der Daten

#### **4A.1 DATENEINGABE QUICKCHECK**

**SBV KSP**

**SBV**

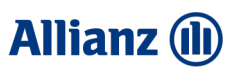

## NOVA Leben QuickCheck: Dateneingabe **QuickCheck**

eingeblendet.

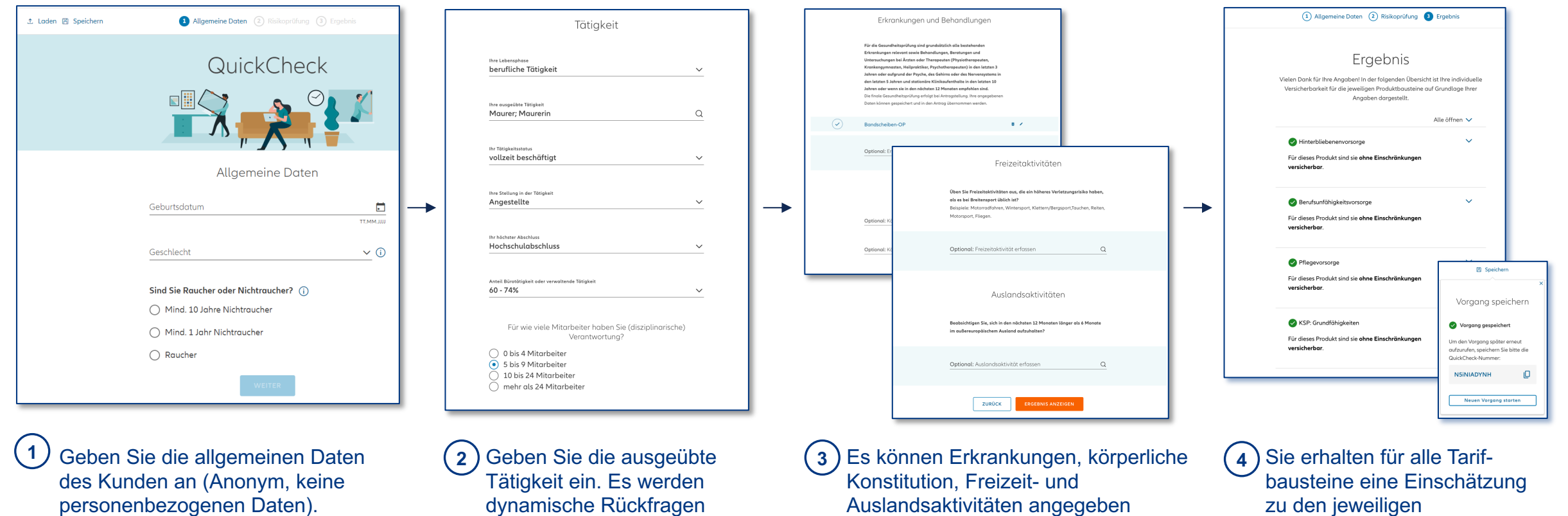

werden. Alle diese Angaben sind im NOVA Leben QuickCheck optional.

Risikobereichen. Alle Eingaben können gespeichert werden.

#### **4A.2 LADEN NOVA LEBEN QUICKCHECK DATEN IN DIE ANTRAGSSTSRECKE**

#### **Allianz (II)**

# **SBV**

## NOVA Leben QuickCheck: Daten in die Strecke laden

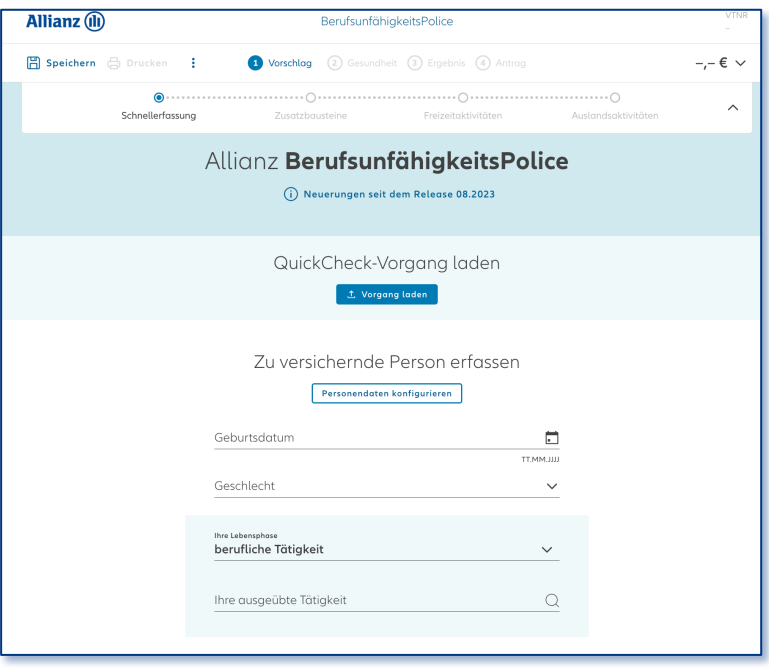

**1** Öffnen Sie die Strecke und klicken Sie im Schnellrechner auf den Button "Vorgang laden".

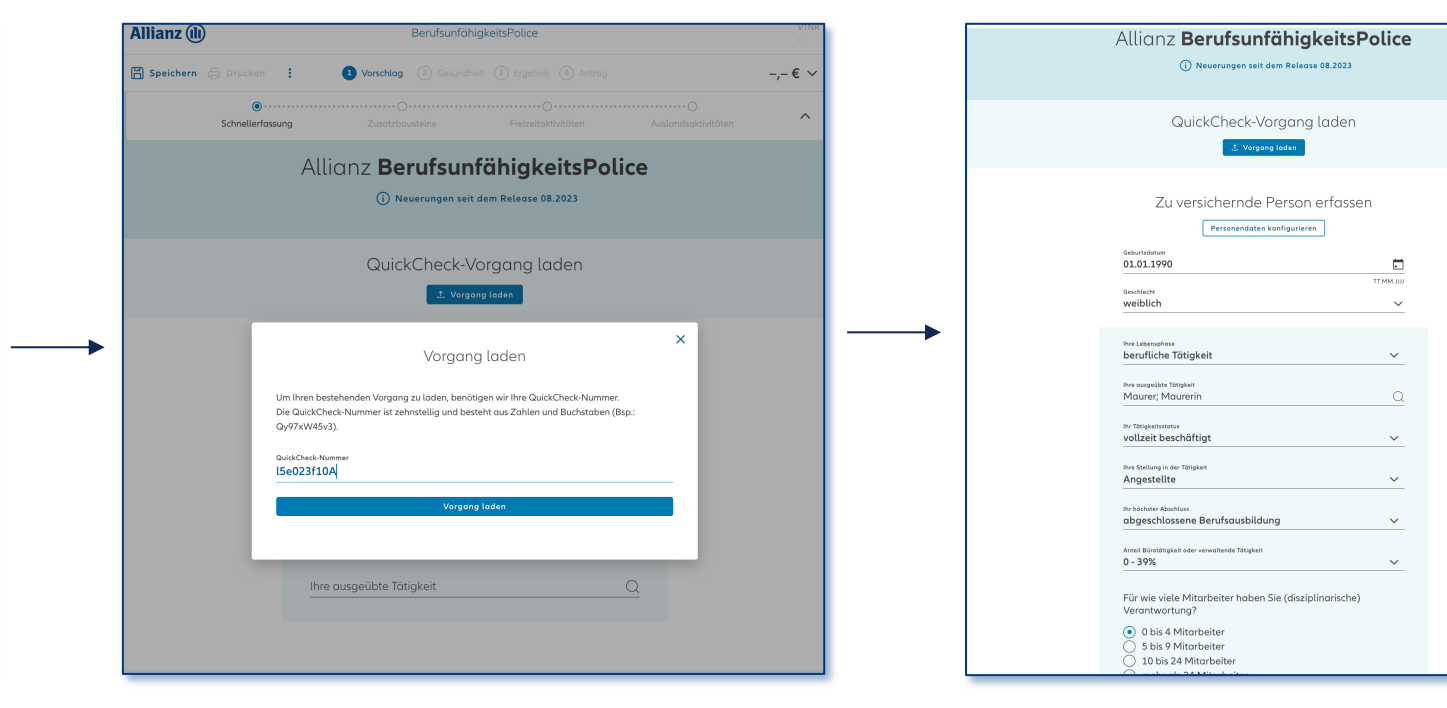

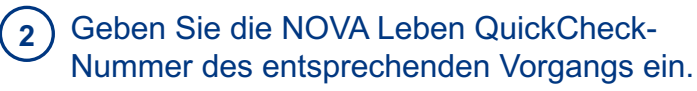

Die anonymen Daten werden in die Antragstrecke geladen. **3**

#### **4A.3 DATENÜBERNAHME**

**SBV KSP**

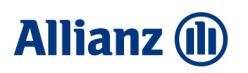

#### NOVA Leben QuickCheck: Datenübernahme in die Strecke **SBV**

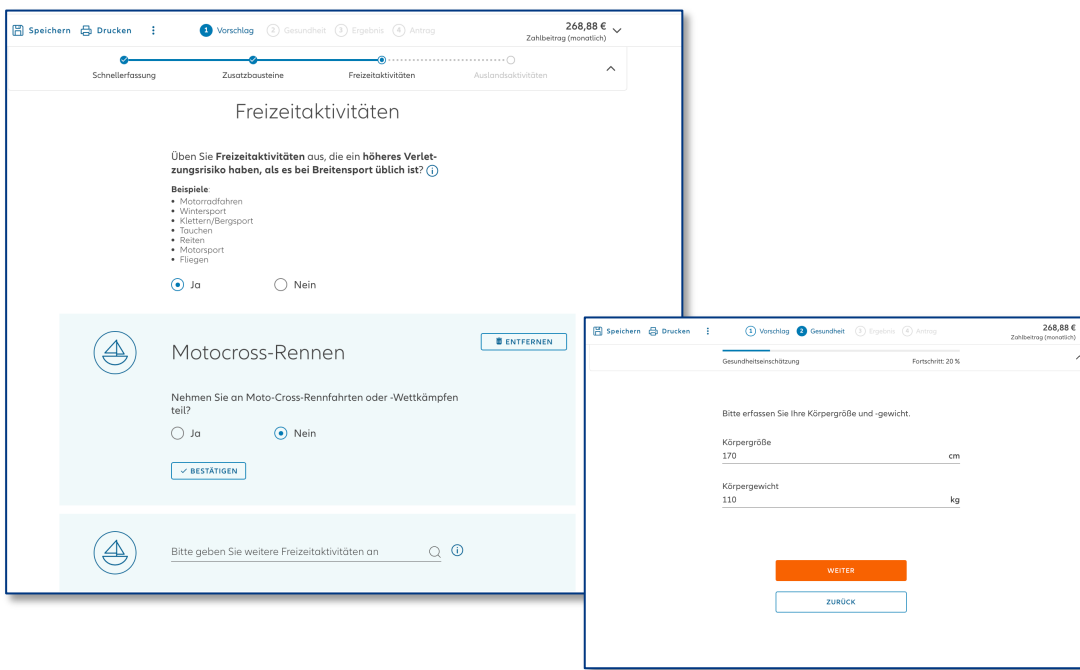

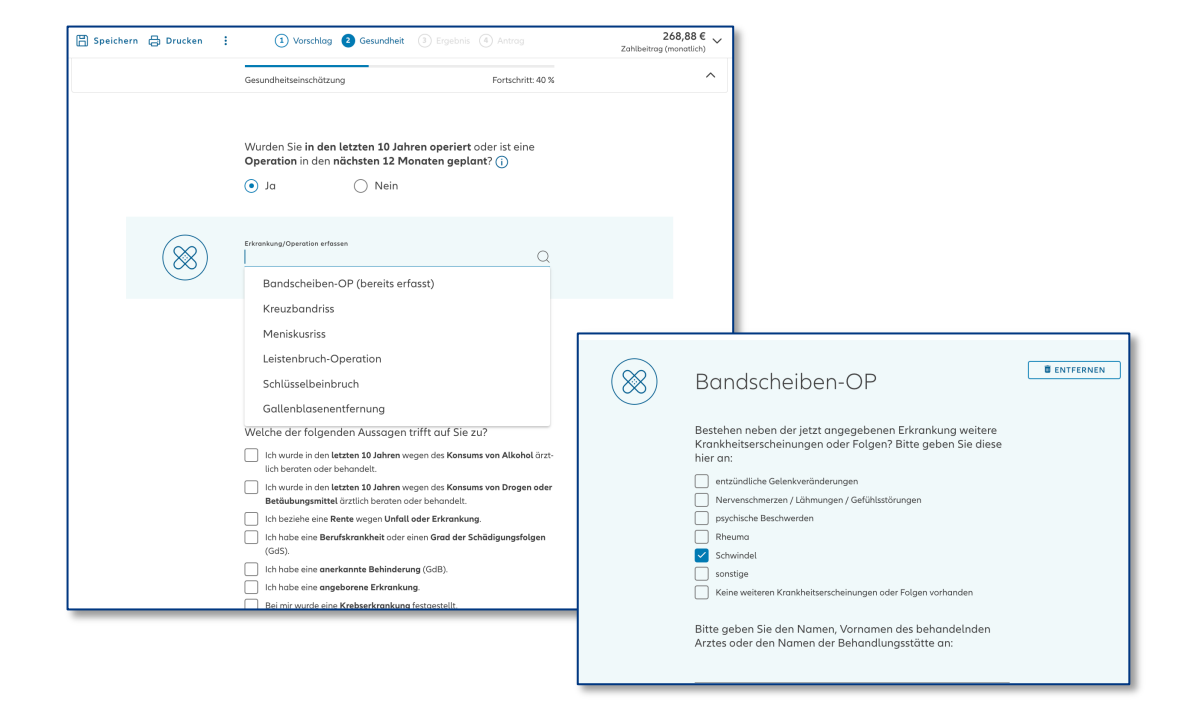

#### **Datenübernahme Freizeit, Ausland und BMI**

Angaben, die bereits im NOVA Leben QuickCheck getätigt wurden müssen in der Strecke nur noch durch Klicken des "Weiter"- Buttons bestätigt werden.

#### **Datenübernahme Gesundheit**

Angaben bezüglich Krankheiten werden angezeigt, sobald eine der Gesundheitsfragen mit Ja beantwortet wurde.

Beantwortete Nachfragen zur Krankheit werden ebenfalls übernommen.

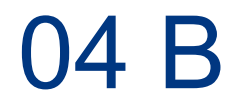

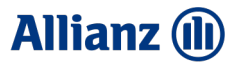

# Einstieg In die Personenkonfiguration

**SBV**

#### **4B.1 EINSTIEG PERSONENKONFIGURATION AMIS**

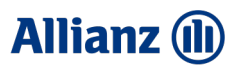

## Einstieg AMIS: Personenkonfiguration

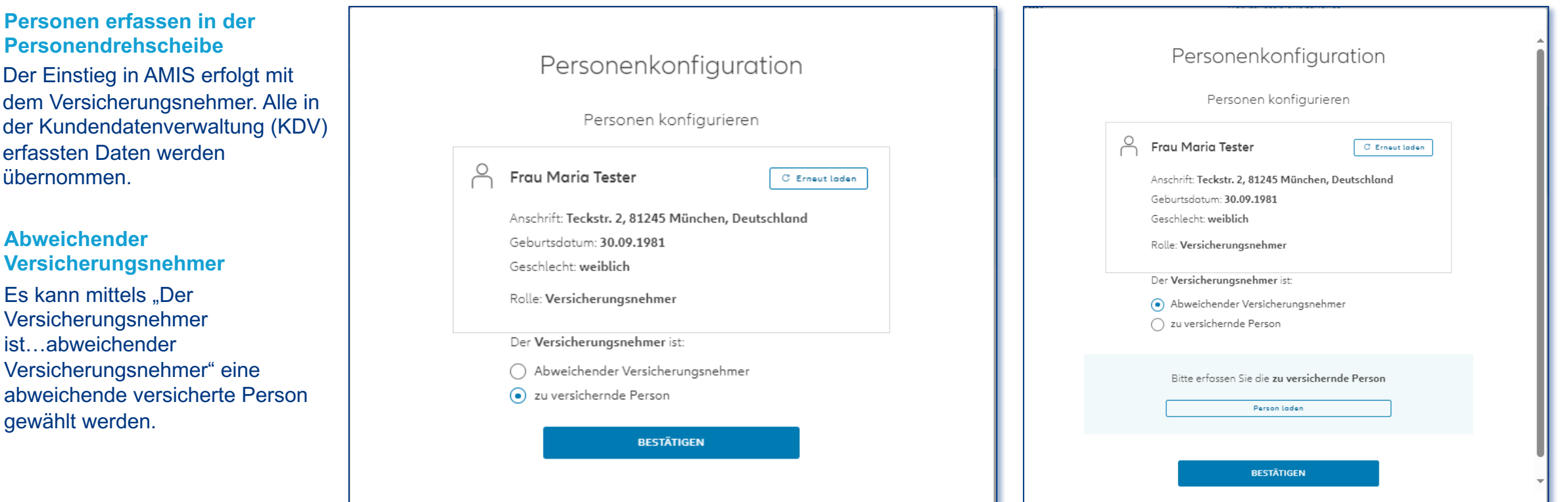

#### **4B.2 EINSTIEG PERSONENKONFIGURATION TARIFRECHNER LEBEN**

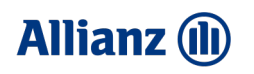

## **SBV**

**SBV KSP**

#### **Personen erfassen in der Personendrehscheibe** Personenkonfiguration Personenkonfiguration Es besteht die Möglichkeit bereits für den Vorschlag Vorschlag personalisieren Vorschlag personalisieren Personendaten des Versicherungsnehmers zu erfassen. Hinweis: Bitte beachten Sie, dass nachträgliche Änderungen Hierfür ist lediglich die Checkbox "Vorschlag vorerst in der Personenkonfiguration sich direkt auf den Antrag aus-Hinweis: Bitte beachten Sie, dass nachträgliche Änderungen wirken und bereits erfasste Personendaten überschreiber anonym erfassen" abzuwählen. in der Personenkonfiguration sich direkt auf den Antrag auswirken und bereits erfasste Personendaten überschreiben. Den Vorschlag vorerst anonym erfassen - die entsprechenden Dater können später im Antrag erfasst werder Den Vorschlag vorerst anonym erfassen - die entsprechenden Daten **Abweichender Versicherungsnehmer** .<br>können später im Antrag erfasst werden Bitte erfassen Sie den Versicherungsnehmer Es kann mittels "Der Versicherungsnehmer Bitte erfassen Sie den Versicherungsnehmer Anrede V TITEL, NAMENSZUSATZ, USW ist…abweichender Versicherungsnehmer" eine abweichende versicherte Person gewählt werden. Anrede Vorname **NZ TITEL NAMENSZUSATZ USW** Name Vorname Allianz BerufsunfähigkeitsPolice Straße Hausnummer Name (i) Neuerungen seit dem Release 08.2023 Postleitzahl Stadt Straße Hausnummer Land  $\checkmark$  $\overline{\mathsf{x}}$ Postleitzahl Stadt Weitere relevante Daten können Sie später im Antragsdialog die-Personenkonfiguration ser Anwendung erfassen. Land  $\sim$ Vorschlaa personalisieren Der Versicherungsnehmer ist Weitere relevante Daten können Sie später im Antragsdialog die-Abweichender Versicherungsnehmer ser Anwendung erfassen. Hinweis: Bitte beachten Sie, dass nachträgliche Änderunger ○ zu versichernde Person in der Personenkonfiguration sich direkt auf den Antrag auswirken und bereits erfasste Personendaten überschreiben. Der Versicherungsnehmer ist: Bitte erfassen Sie die zu versichernde Person Abweichender Versicherungsnehmer Den Vorschlag vorerst anonym erfassen - die entsprechenden Daten rönnen später im Antraa erfasst werden 2u versichernde Person Anrede V TITEL, NAMENSZUSATZ, USW **RESTÄTIGEN BESTÄTIGEN** Vornam ABBRECHEN ABBRECHEN Name

Einstieg Tarifrechner Leben: Personenkonfiguration

05

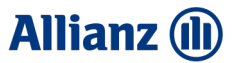

# Tarifierung NOVA Leben TAA

#### **5.1 SCHNELLRECHNER**

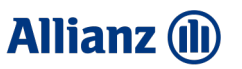

## Tarifierung: Schnellrechner

## **SBV**

3

4

**KSP**

#### **QuickCheck laden:**

Sie haben hier die Möglichkeit Ihren QuickCheck Vorgang in die Strecke zu laden (Kapitel 4)

#### **Schnellerfassung:**  2

Geben Sie die tarifierungsrelevanten Daten Ihres Kunden ein. Mögliche Nachfragen zur Tätigkeit werden bei Bedarf dynamisch eingeblendet.

#### **Details zu dem Tarif:**

Geben Sie die allgemeinen Daten wie Versicherungsbeginn, Leistungs- bzw. Beitragsvorgabe sowie Dauer oder Alter bei Versicherungsende ein. Bei der KSP können zusätzliche Optionen ergänzt werden.

#### **Automatische Beitragsberechnung**

Nach Eingabe aller tarifierungsrelevanten Daten in der Schnellerfassung wird ein erster **Beitrag berechnet**. Es können zusätzliche Details zum Beitrag ausgeklappt werden.

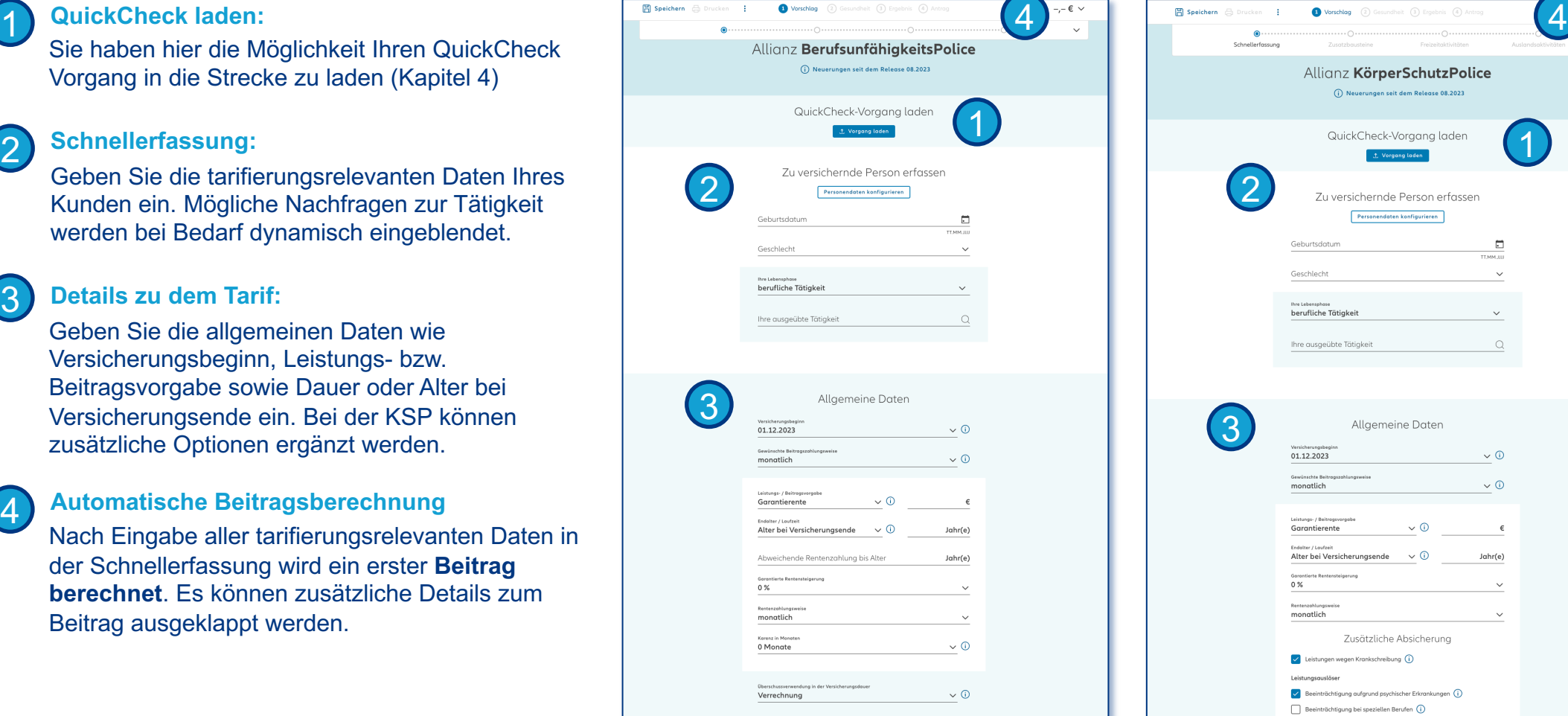

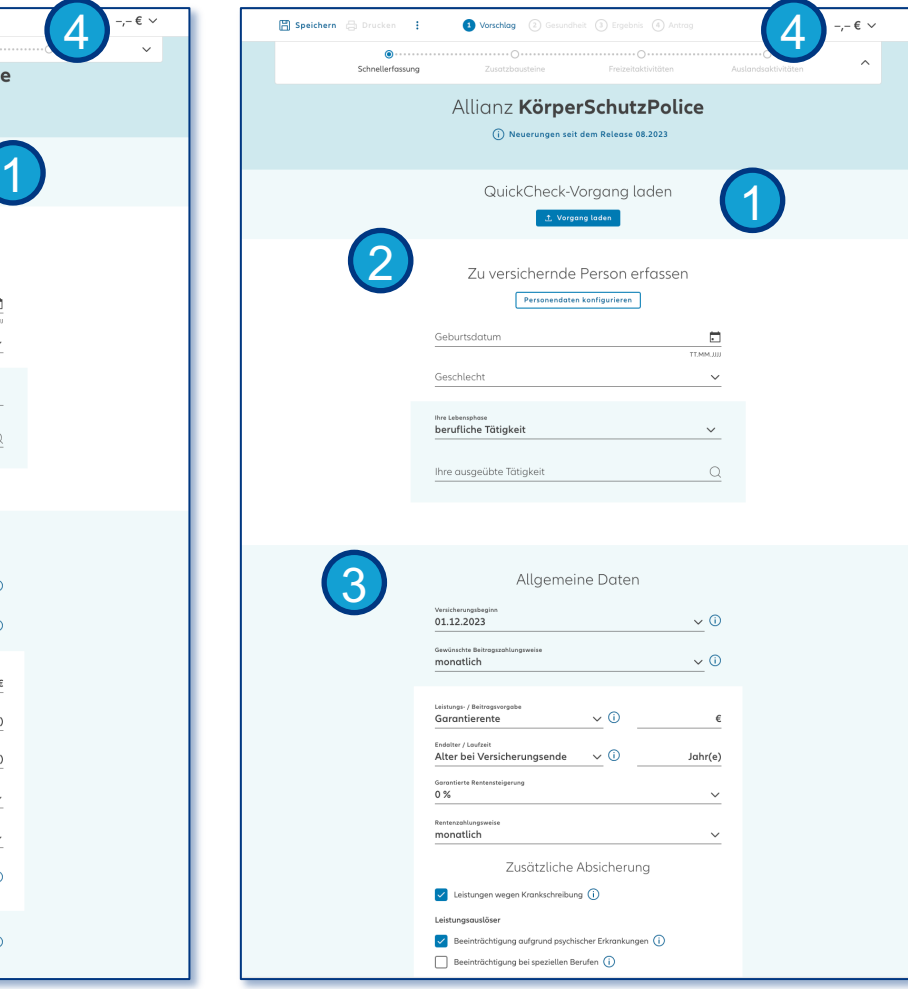

#### **5.2 PRODUKTVERGLEICHSTABELLE SBV**

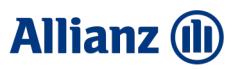

## Tarifierung: Produktvergleichstabelle SBV

#### **Darstellung individuell anpassbar:**

Über "Darstellung anpassen" besteht die Möglichkeit die angezeigten Produktvarianten individuell anzupassen. Die gewählte Darstellungsvariante wird gespeichert.

#### **Vergleichstabelle:**

**SBV**

Ermöglicht eine **Gegenüberstellung** der Produktausprägungen **Komfort** und **Premium** sowie eine erste Preisindikation für die **KSP**. Es besteht die Möglichkeit dem Informationsblatt weitere Details zum Produkt zu entnehmen.

#### **Produktwechsel:**

Hier haben Sie die erste Möglichkeit für einen **Wechsel** in die Schnelltarifierung der KSP **inkl. Datenübernahme**.

#### **Weitere Kriterien:**

Mittels "Weitere Kriterien" können zusätzliche Vergleichsmerkmale angezeigt werden.

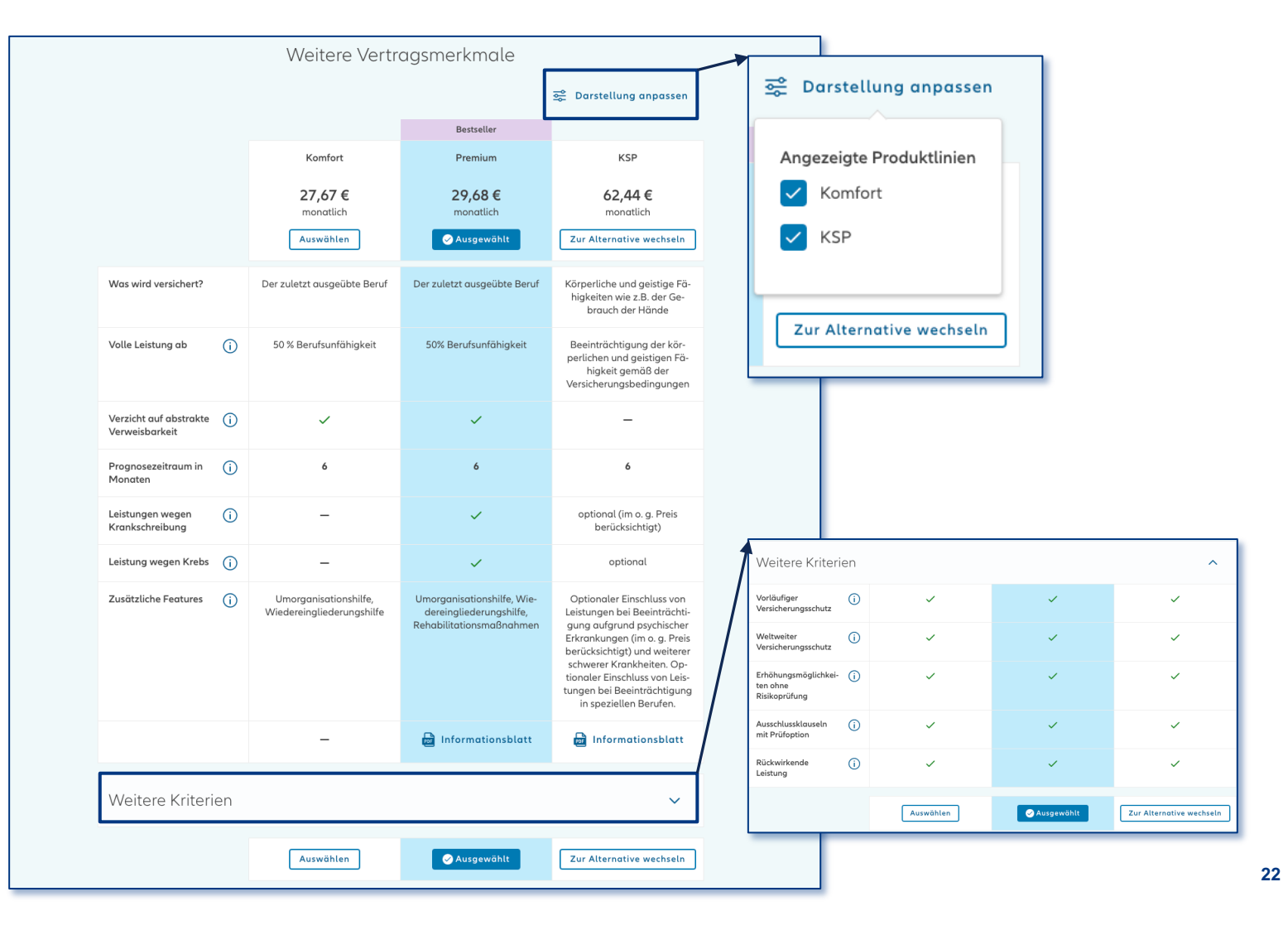

#### **5.3 ZUSATZOPTIONEN SBV UND KSP**

**KSP**

**SBV**

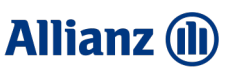

### Tarifierung: Zusatzbausteine und Optionen

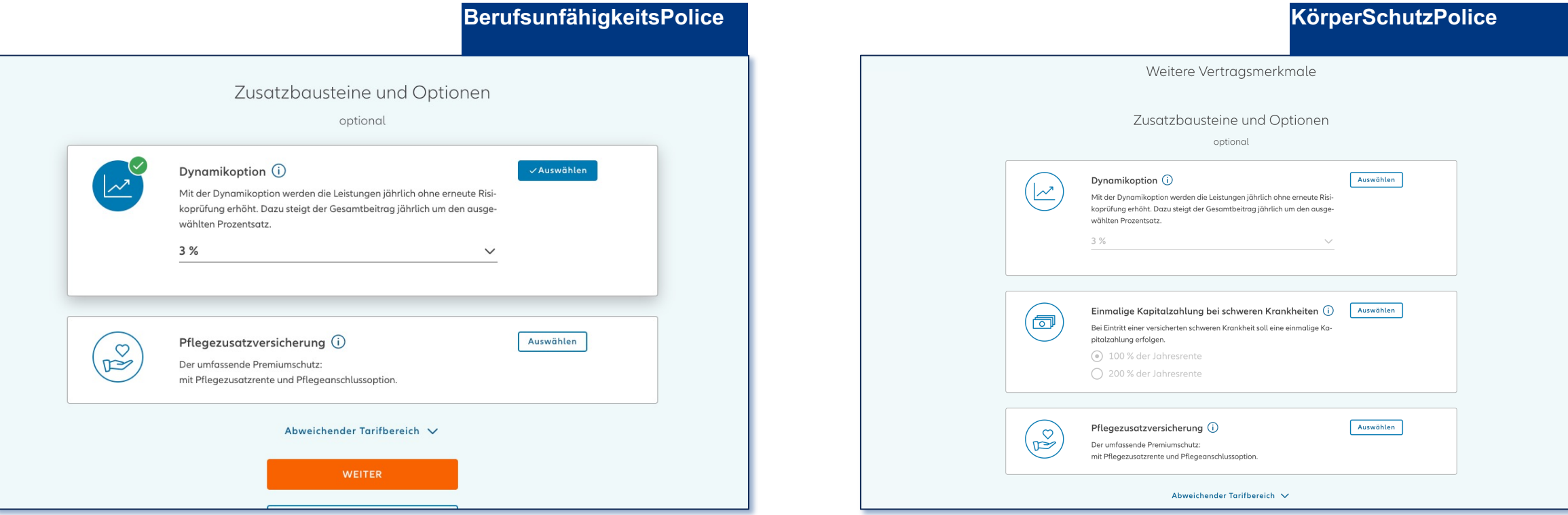

#### **Dynamikoption**

Die **Dynamikoption** wird sofern möglich standardmäßig **vorbelegt**. Eine **Abwahl** ist zulässig und **jederzeit möglich**. Mit der Dynamikoption werden die Leistungen jährlich ohne erneute Risikoprüfung erhöht. Dazu steigt der Gesamtbeitrag jährlich um den ausgewählten Prozentsatz.

**Pflegezusatzversicherung und Einmalige Kapitalzahlung bei schweren Krankheiten**

Es besteht die Möglichkeit eine **Pflegezusatzrente und Pflegeanschlussoption** hinzuzufügen.

Für die **KSP** kann zusätzlich eine einmalige **Kapitalzahlung bei schweren Krankheiten** eingeschlossen werden.

#### **5.4 VERGÜNSTIGUNGEN VDH**

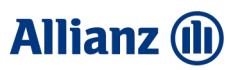

## Vergünstigung: Verband der Heilberufe

**SBV**

**SBVKSP**

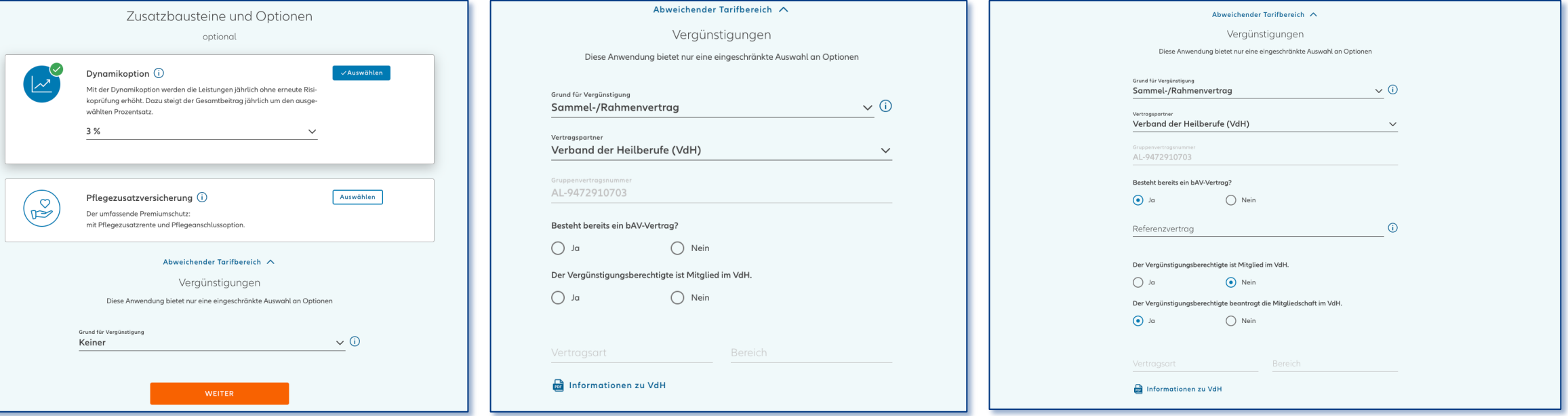

#### **Verband der Heilberufe (VdH)**

Unterhalb der Zusatzbausteine und Optionen kann ein abweichender Tarifbereich ausgewählt werden. Wird der Abschnitt ausgeklappt, können im NOVA Leben TAA aktuell die Sammel- und Rahmenverträge VdH und GVB (Siehe Folgeseite) ausgewählt werden. Weitere Optionen folgen zeitnah.

Bei der Vergünstigung "Verband der Heilberufe" können alle Arbeitnehmer der folgenden Berufe versichert werden: Ärzte der Human- und Veterinärmedizin, Zahnmediziner, Apotheker, Pflegepersonal, Gesundheitsfachberufe sowie deren Ehegatten, Kinder und Lebenspartner.

Alle detaillierten Informationen und Bedingungen für die Vergünstigung "**Verband der Heilberufe**" können dem **verlinkten .pdf** entnommen werden.

#### **5.5 VERGÜNSTIGUNGEN GVB**

## **SBV**

## Vergünstigung: Genossenschaftsverband Bayern

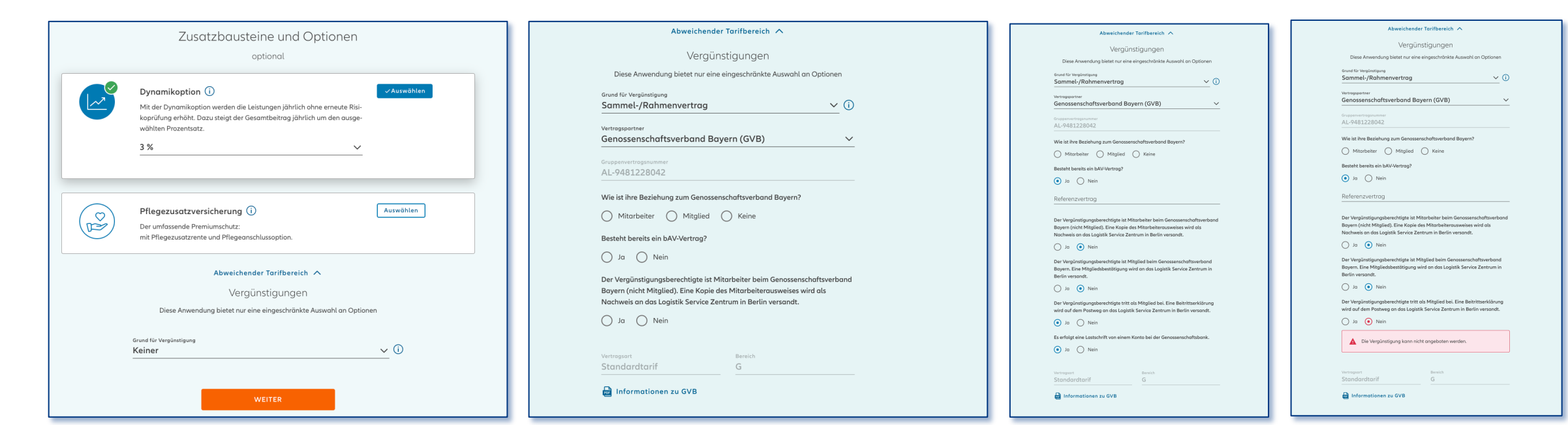

#### **Genossenschaftsverband Bayern (GVB)**

Unterhalb der Zusatzbausteine und Optionen kann ein abweichender Tarifbereich ausgewählt werden. Wird der Abschnitt ausgeklappt, können im NOVA Leben TAA aktuell die Sammel- und Rahmenverträge VdH (Siehe vorherige Seite) und GVB ausgewählt werden. Weitere Optionen folgen zeitnah.

Bei der Vergünstigung "Genossenschaftsverband Bayern" können alle Genossenschaftsmitglieder von Volks- und Raiffeisenbanken, deren Ehepartner und Kinder versichert werden. Es werden dynamische Fragen für die Aufnahmebedingungen gestellt. Im Fall von Mitgliedern ist zwingend eine Mitgliedsbestätigung einzureichen. Diese kann am Ende der Strecke unter "Upload der Dokumente" hochgeladen und mit dem Antrag eingereicht werden. Alle detaillierten Informationen und Bedingungen für die Vergünstigung **"Genossenschaftsverband Bayern**" können der **verlinkten .pdf** entnommen werden. **<sup>25</sup>**

**Allianz (II)** 

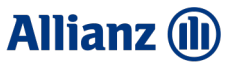

## Produktwechsel inkl. Datenübernahme

Verschiedene Möglichkeiten

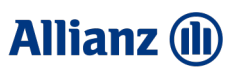

**27**

## Produktwechsel 1: Produktvergleichstabelle

**SBV**

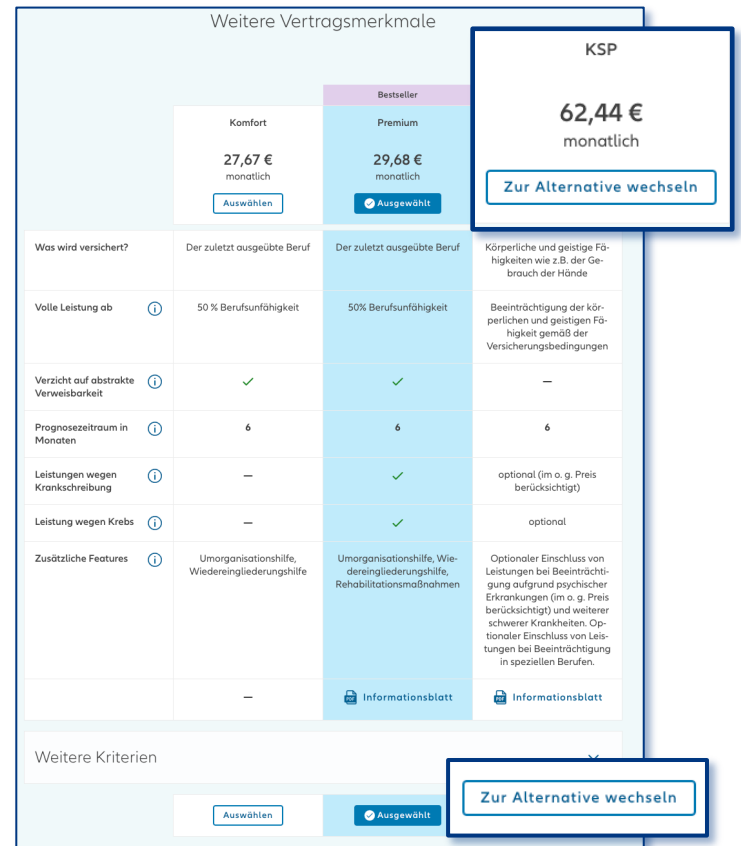

Produktwechsel vornehmen durch klicken auf "Zu Alternative **wechseln"**

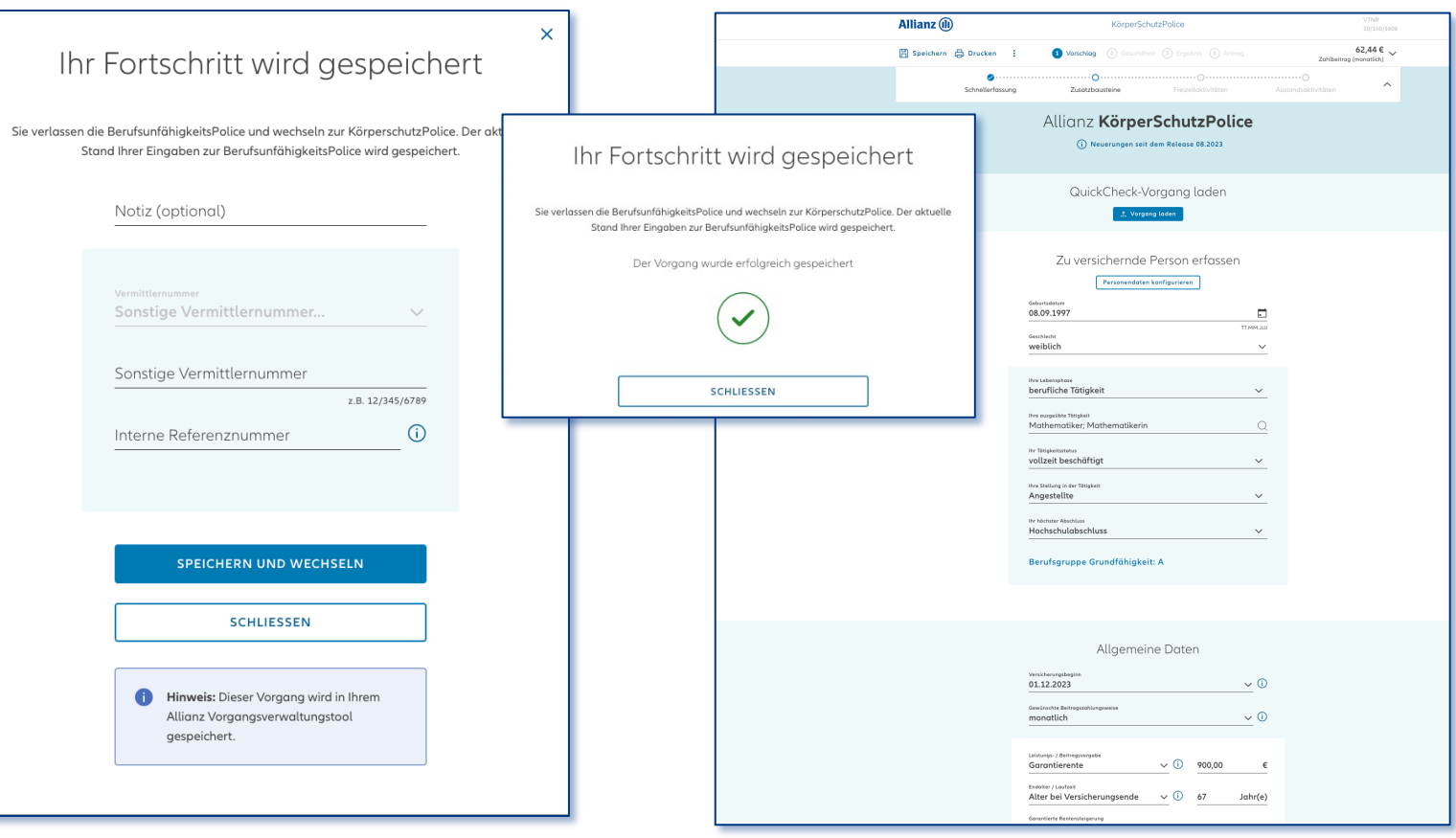

Der Fortschritt wird gespeichert. Es besteht die Möglichkeit optional eine Notiz zu ergänzen.

Nach Schließen des Fensters gelangen Sie in die KSP-Strecke. Alle eingegebenen, relevanten Daten inkl. Risikoprüfungsdaten werden übernommen. 3

**SBV**

#### **6.2 PRODUKTWECHSEL INKL. DATENÜBERNAHME**

**Allianz (II)** 

## Produktwechsel 2: Ergebnisseite

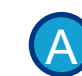

B

3

#### **Wechsel nach Ablehnung**

In bestimmten Konstellationen ist im Ablehnungsfall der SBV ein Wechsel zur KSP möglich.

#### **Wechsel wenn Policierbar**

Bei den Voten "Prüfung durch den Innendienst und "Policierbar" besteht ebenfalls die Möglich auf der Ergebnisseite zur KSP zu wechseln.

#### **Fortschritt speichern**

Im Rahmen des Produktwechsels werden alle Daten gespeichert. Hierfür muss die entsprechende Vermittlernummer angegeben werden. 2

#### **Wechsel zu KSP**

Nach Schließen des Fensters gelangen Sie in KSP-Strecke. Alle eingegebenen, relevanten D inkl. Risikoprüfungsdaten werden übernommer

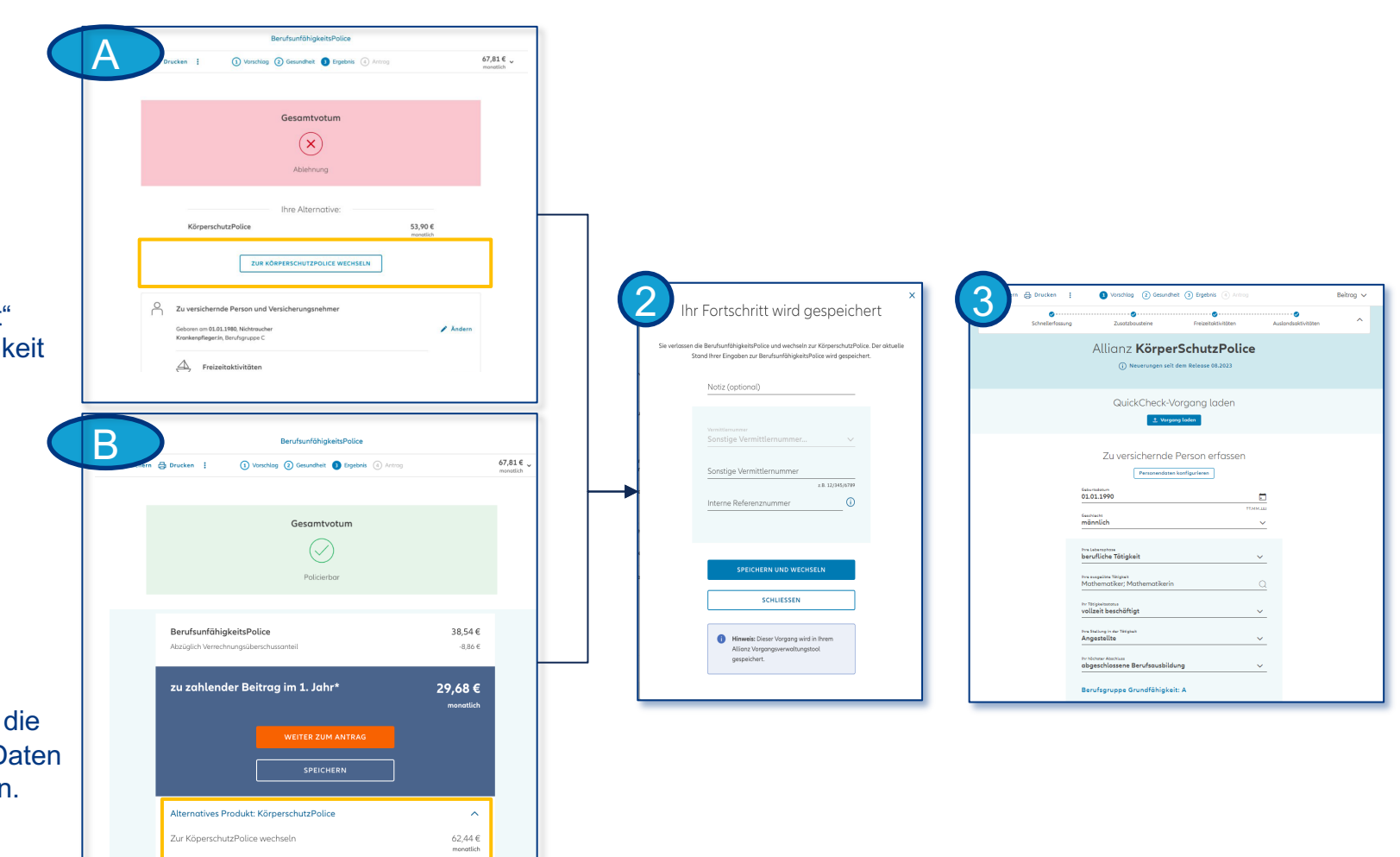

ZUR KÖPERSCHUTZPOLICE **WECHSELN** 

07

**Allianz (II)** 

# Elektronische Risikoprüfung

**SBV**

#### **7.1 FREIZEIT- UND AUSLANDSAKTIVITÄTEN**

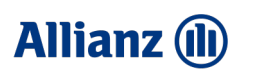

 $6,03 \in$  €

## Risikoprüfung: Freizeit- und Auslandsaktivitäten

#### **Angaben zu Ausland und Freizeit**

Bei Beantwortung der Fragen mit "Ja" öffnet sich **dynamisch** ein **Eingabefeld**, in welchem die erforderlichen Angaben zu den Bereichen Ausland und Freizeit angegeben werden müssen.

#### **Automatische Preisaktualisierung**

Bei eingegebener Freizeit- und Auslandsaktivitäten mit erhöhtem Risiko wird der angezeigte **Beitrag automatisch aktualisiert.** Der dauerhaft angezeigte Preis kann ausgeblendet werden, sofern dies nicht gewünscht ist.

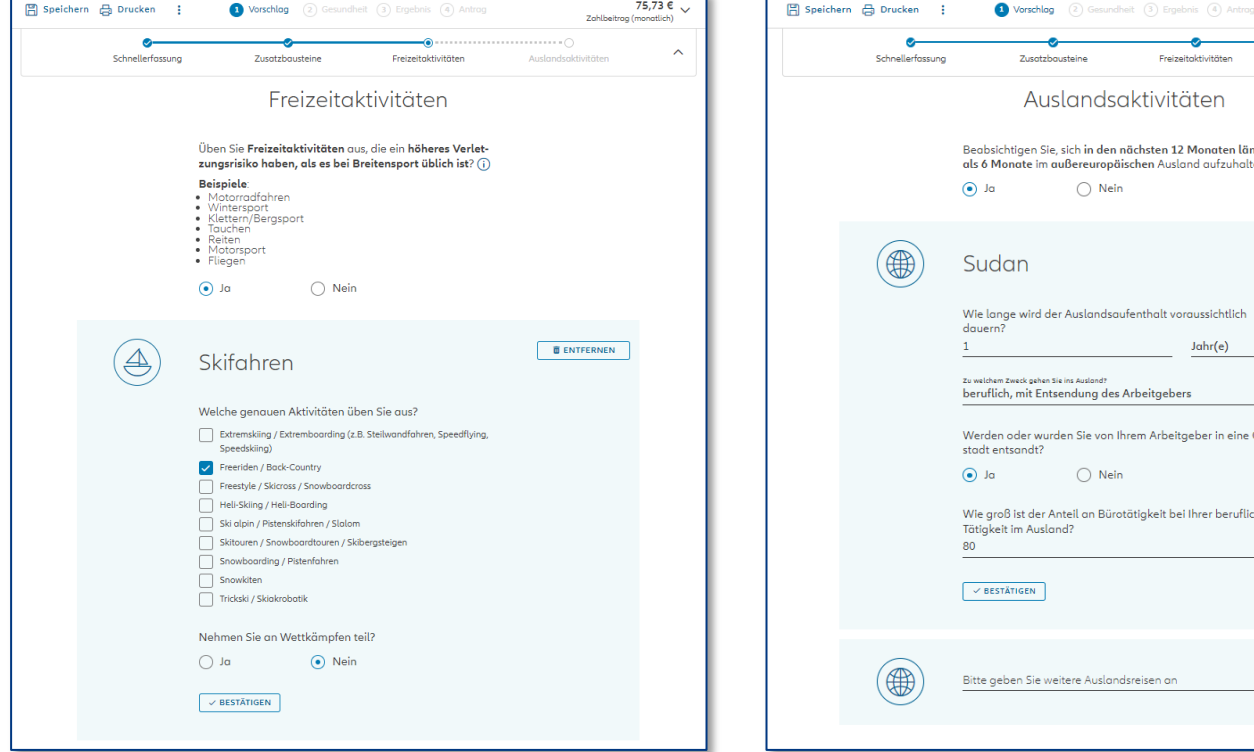

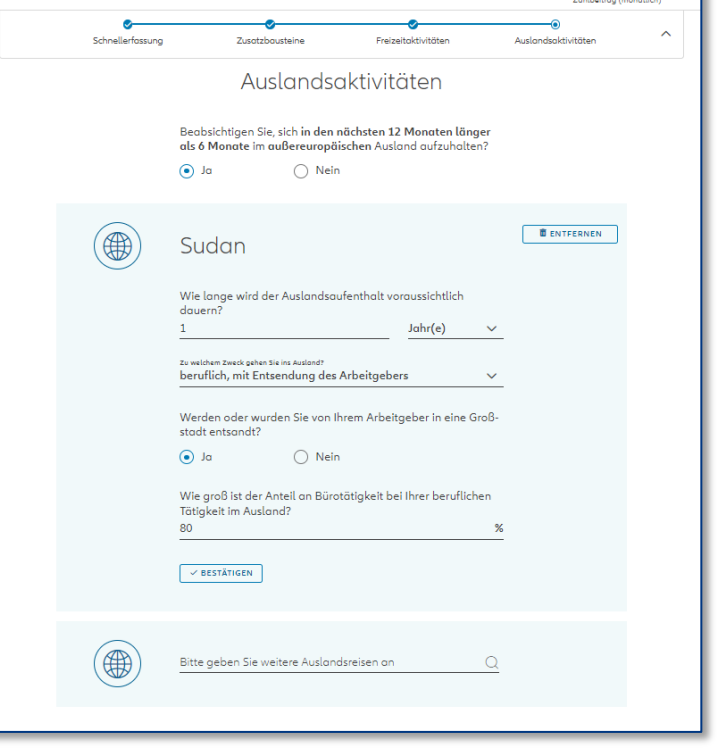

#### **7.2 ERFASSEN DER RISIKODATEN**

**RLV KSP**

**SBV**

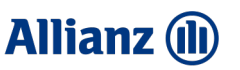

## Risikoprüfung: BMI und Erkrankungen

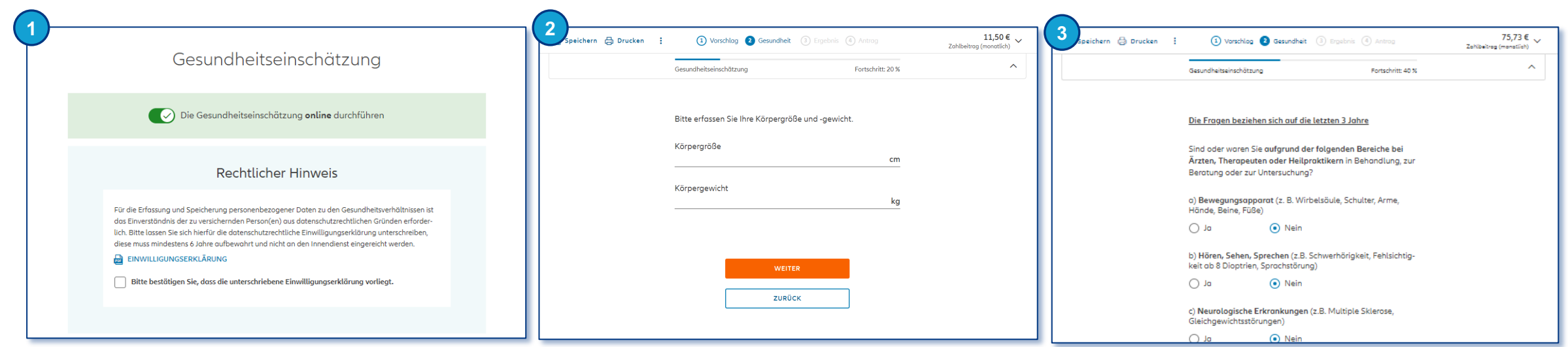

#### **Auswahl: Gesundheitseinschätzung online durchführen**

Wahlmöglichkeit ob eine **elektronische Gesundheitseinschätzung** durchgeführt werden soll. Alle nachfolgenden Fragen müssen verpflichtend beantwortet werden.

#### **Angabe zu der Körpergröße und dem Körpergewicht**

Durch die **Eingabefelder** können Sie die **Körpergröße** und das **Körpergewicht** eingeben.

#### **Angabe zu Erkrankung und Behandlung**

Bei Auswahl **"Ja",** öffnet sich **dynamisch** ein **Feld zur Eingabe,** in welches die **Erkrankung** erfasst werden kann. Mögliche Rückfragen erscheinen dynamisch.

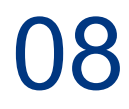

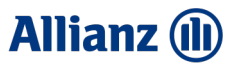

# Ergebnisseite Berechnung und Übersicht der Eingaben

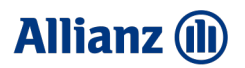

#### **8.1 ERGEBNISSEITE**

**RLV KSP**

## Ergebnisseite: Übersicht

#### **Gesamtvotum**

Nach der erfolgreichen Eingabe aller wichtigen Risikodaten erhalten Sie am Ende eine Zusammenfassung über alle eingegebenen Daten. Dort wird auch bestimmt, ob der **Antrag policierbar** ist, ob er durch den **Innendienst geprüft** werden muss oder ob die eingegebenen Daten zu einer **Ablehnung** führen.

#### **Zuschläge**

Außerdem erhalten Sie eine **Übersicht** über bestimmte **Zuschläge,** die für bestimmte Konstellationen gelten.

#### **Änderungen**

Über "Ändern" können Sie an die jeweilige Stelle zurück springen und die schon **eingegebenen Daten anpassen**.

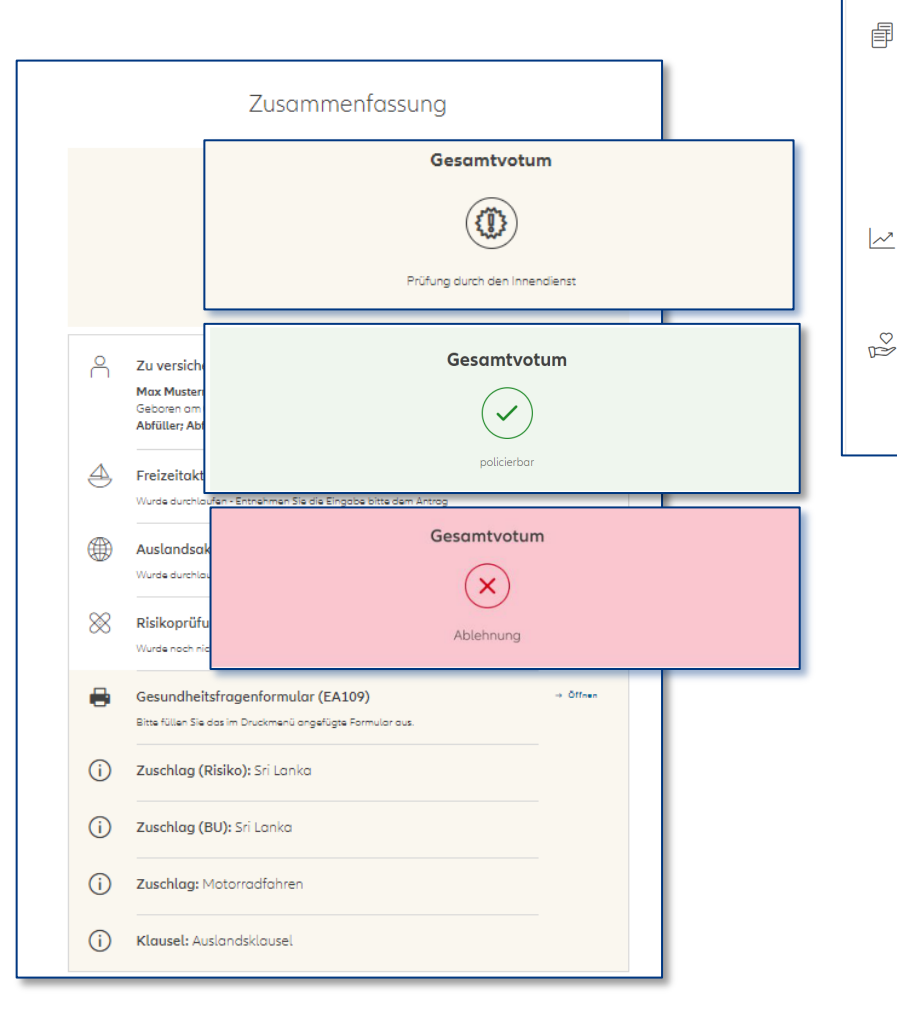

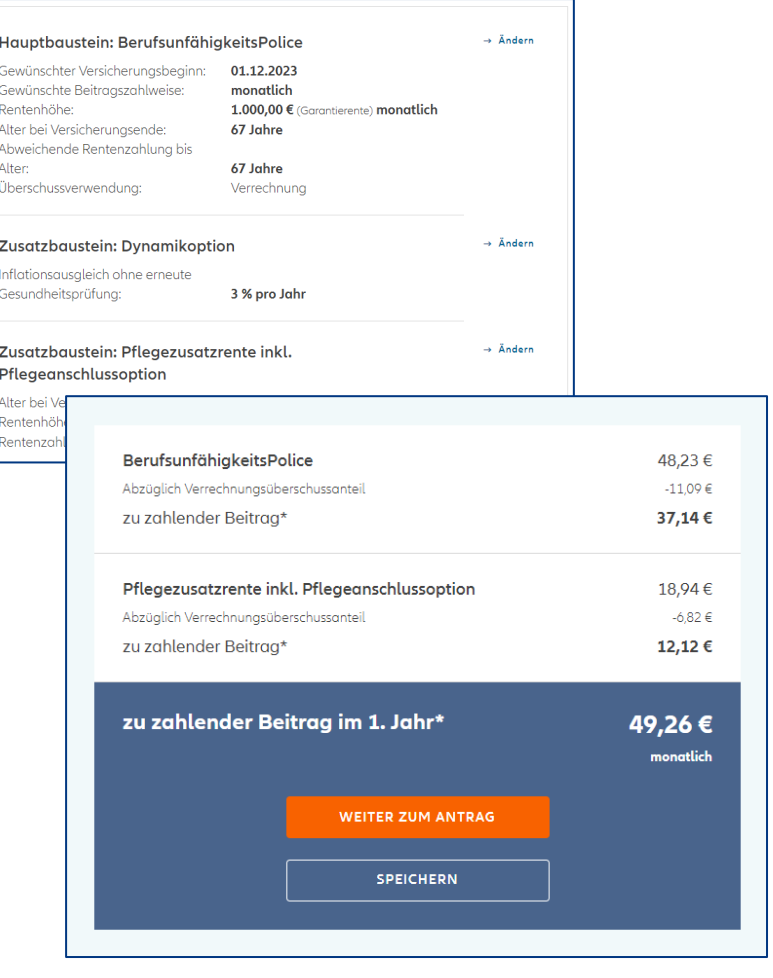

09

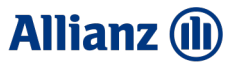

# Antrag NOVA Leben TAA

#### **9.1 A ERFASSUNG VON PERSONENDATEN IN AMIS**

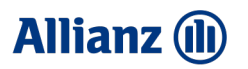

## Antrag: Erfassung von Personendaten (AMIS)

**圖** Speid

**SBV**

**RLV KSP**

**Einstieg mit dem Versicherungsnehmer** Der Einstieg erfolgt mit einer in der KDV erstellten bzw. gewählten Person (VN).

#### **Abweichender Versicherungsnehmer**

Da der Einstieg in die Strecke mit dem Versicherungsnehmer erfolgt, muss im Falle eines abweichenden Versicherungsnehmers dies in der Personendrehscheibe gesondert gewählt werden.

#### **Übernahme Personendaten**

Alle in der KDV erfassten Daten werden in die Strecke übernommen und können innerhalb der Strecke nicht geändert werden. Daten müssen in der KDV direkt verändert und können durch "Erneut laden" in der Strecke aktualisiert werden.

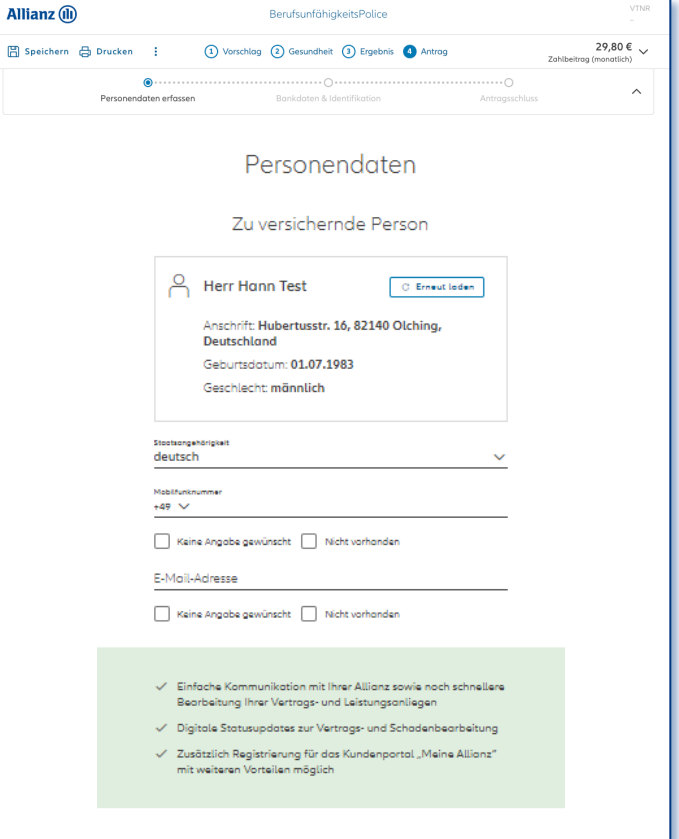

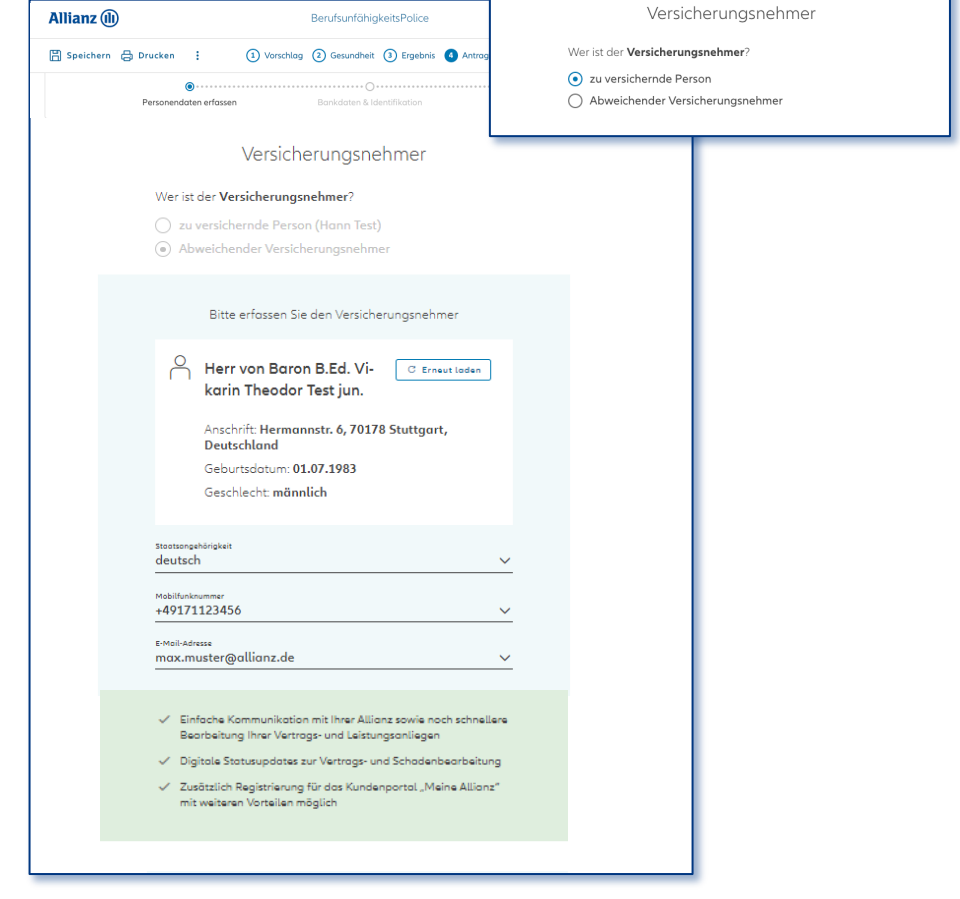

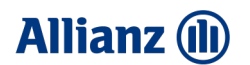

Versicherungsnehmer

## Antrag: Erfassung von Personendaten (Tarifrechner Leben)

**Erfassung der Versicherten Person** Im Antrag sind alle Daten der Versicherten Person bzw. des Versicherungsnehmers einzugeben. Die eingegebene **Adresse** wird **automatisch geprüft**.

**Abweichender Versicherungsnehmer** Im Falle eines abweichenden Versicherungsnehmers kann dies im **Antrag ausgewählt** werden. Wählen Sie hierfür bei der Frage "Wer ist der VN?" einen **abweichenden Versicherungsnehmer** aus und erfassen dessen Daten.

#### **Erfassung in der Personendrehscheibe** Im Falle eines nicht **anonymisierten**

**Vorschlags** können alle Personendaten bereits in der Personendrehscheibe erfasst werden.

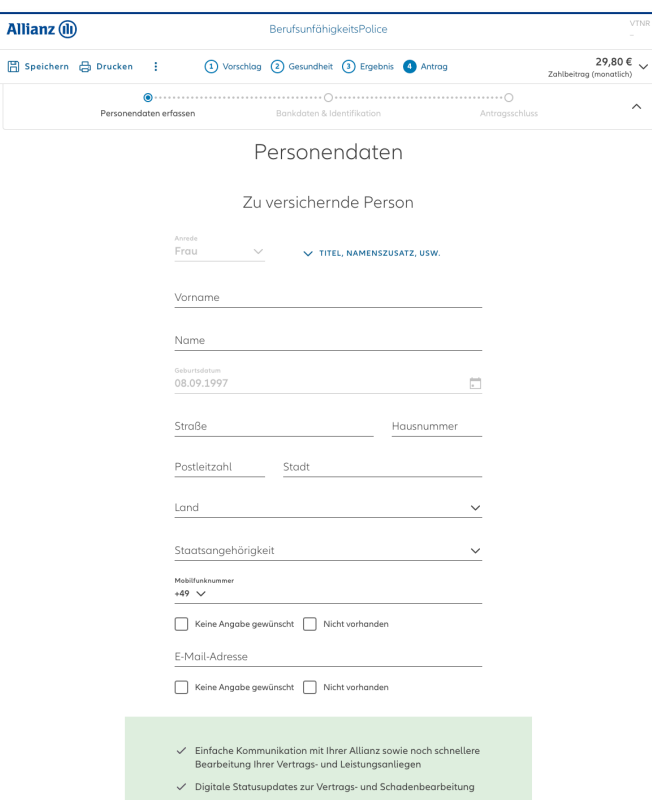

√ Zusätzlich Registrierung für das Kundenportal "Meine Allianz"

mit weiteren Vorteilen möglich

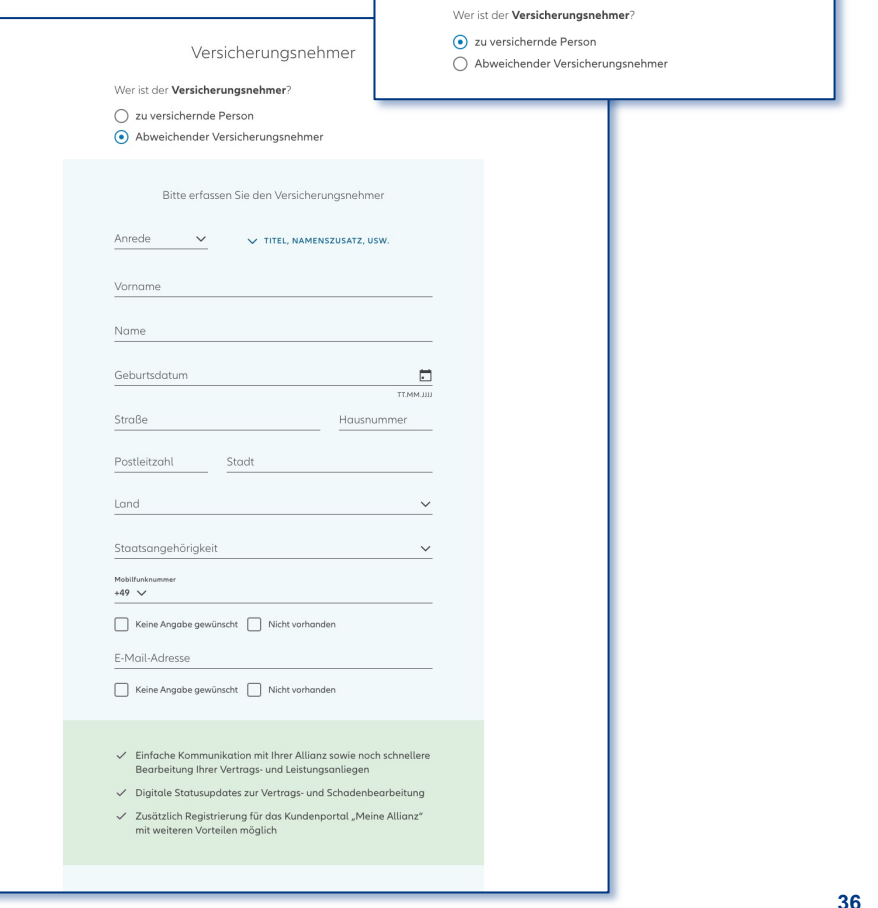

**SBV**

#### **9.2 SCHWEIGEPFLICHTENTBINDUNGSERKLÄRUNG**

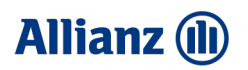

## Antrag: SEE und Abschnitt Finanzierung

**SBV**

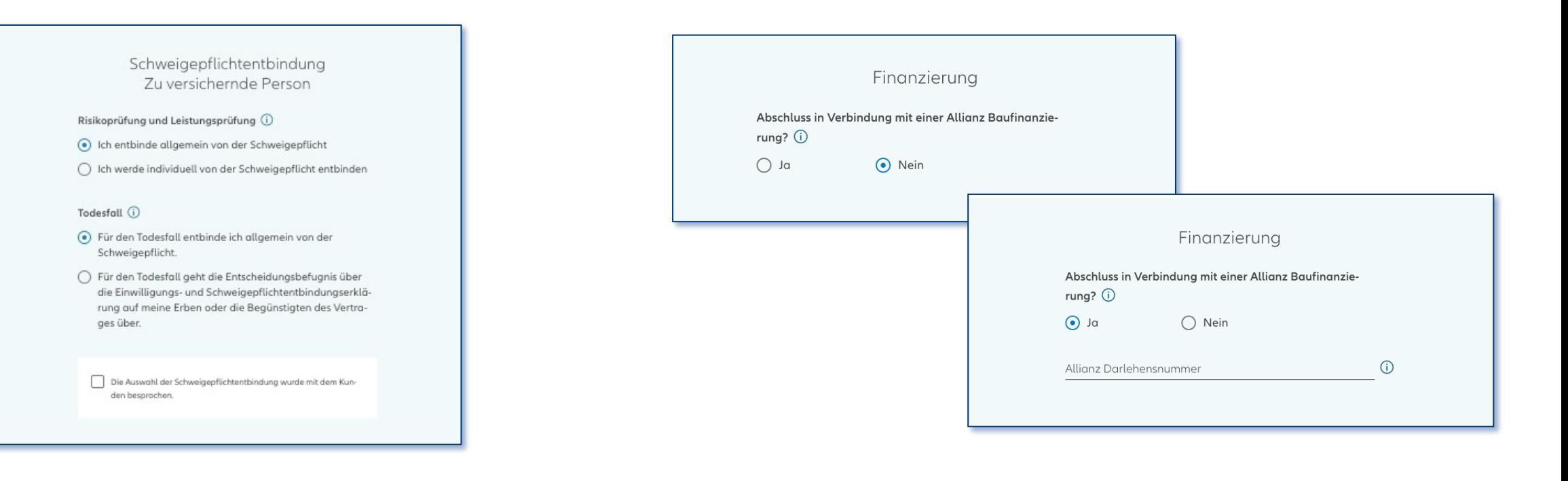

#### **Schweigepflichtentbindungserklärung**

Bitte wählen Sie die entsprechende **Ausprägung** der **Schweigepflichtentbindungserklärung** für die versicherte Person aus. Es ist zu **bestätigen**, dass die **Auswahl** mit dem Kunden **besprochen** wurde.

**Hinweis**: Dieser Abschnitt erscheint nur, sofern keine vereinfachte/verkürzte Risikoprüfung durchgeführt wurde.

#### **Angabe Finanzierung**

Bitte beantworten Sie die Frage nur mit "ja", wenn zwischen dem Abschluss der Allianz-Baufinanzierung und dem Abschluss des gewählten Produkts **maximal 6 Monate** liegen.

Sofern es sich um eine **Allianz-Baufinanzierung** handelt ist die Allianz **Darlehensnummer** anzugeben. Im Falle von mehreren Darlehen ist die Darlehensnummer des Darlehens mit der **längsten** Laufzeit zu benennen. **SBV**

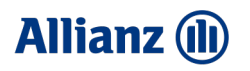

## Antrag: Empfänger der Versicherungsleistung

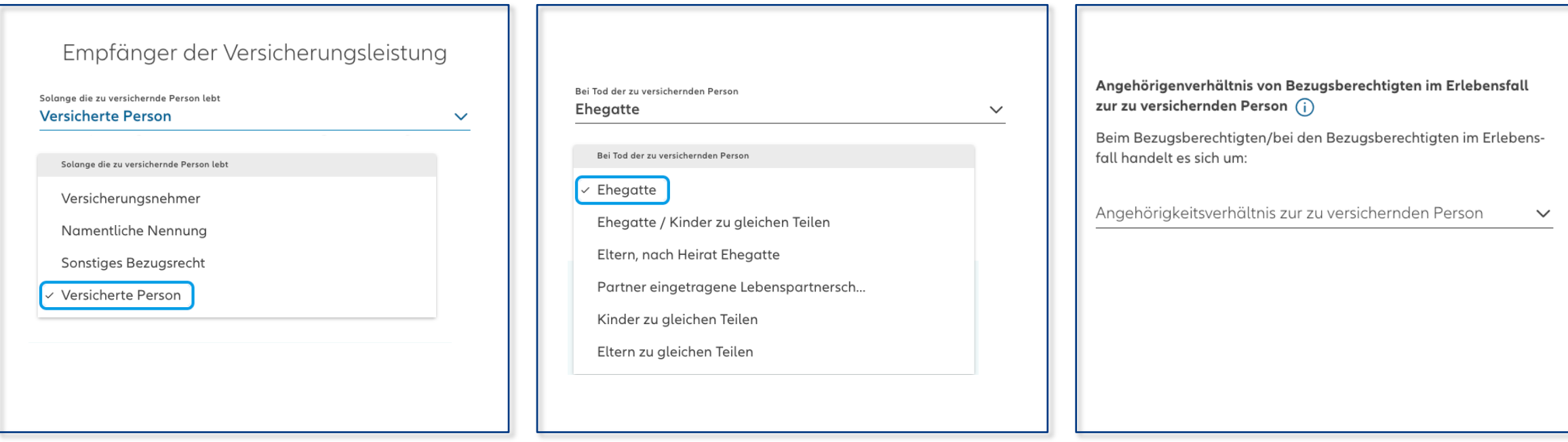

#### **Angabe zu dem Empfänger**

Durch das Drop down Feld haben Sie die Möglichkeit den **Empfänger auszuwählen**. Wenn Sie die "Namentliche Nennung" oder "Sonstiges Bezugsrecht" wählen, öffnet sich dynamisch ein **Eingabefeld** 

#### **Zusätzliches Todesfallbezugsrecht**

Wird für die Überschussverwendung im Tarifierungsabschnitt "Ansammlungsbonus" oder "Verrechnung" gewählt, muss neben dem Bezugsrecht Erleben zusätzlich ein Todesfallbezugsrecht angegeben werden.

#### **Angabe Angehörigenverhältnis**

In bestimmten Tarifkonstellationen ist das Angehörigenverhältnis des Bezugsberechtigten im Erlebensfall bzw. Todesfall zur versicherten Person im Rahmen eines vordefinierten Personenkreises festzuhalten.

#### **9.4 WEITERE OPTIONEN**

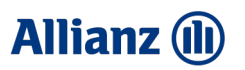

## **SBV**

**KSP**

## Antrag: Weitere Optionen

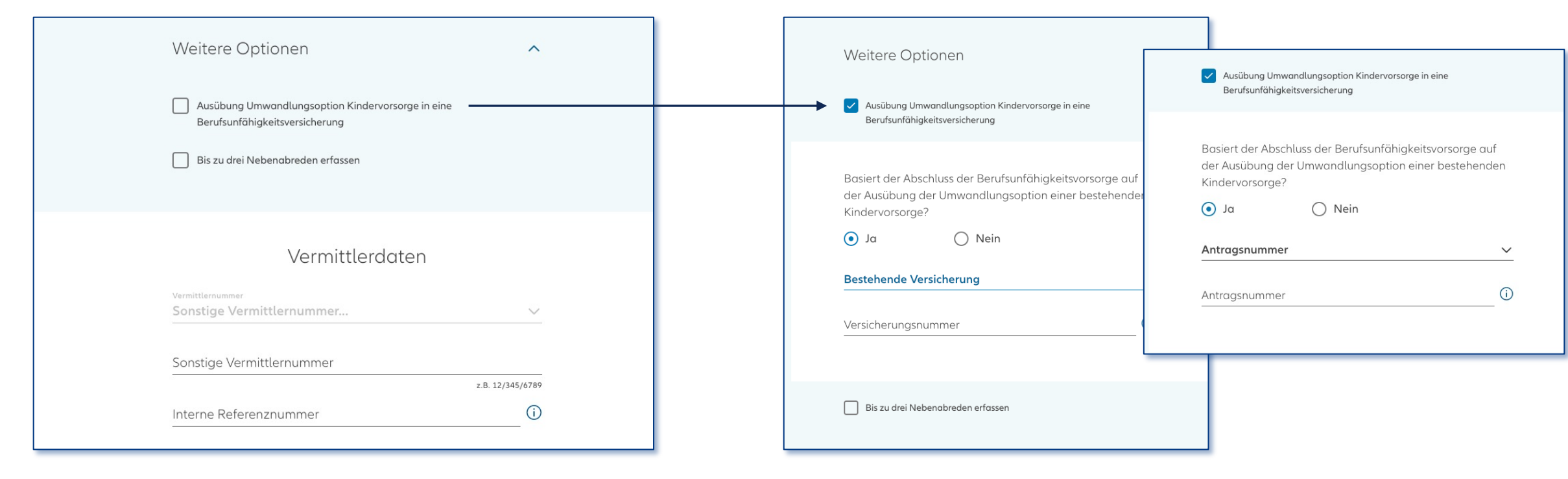

#### **Weitere Optionen**

Im Abschnitt "weitere Optionen" können Besonderheiten den Antrag betreffend ausgewählt werden. Wird die gewünschte Option gewählt, öffnet sich **dynamisch** ein **Eingabefeld** bzw. Auswahlfeld in welchen konkreten Angaben getätigt werden müssen.

#### **Umwandlungsoption**

Bei Verneinung der elektronischen Risikoprüfung steht die Auswahl "**Ausübung** der **Umwandlungsoption** der **Kindervorsorge** in eine **SBV** bzw. **KSP"** zur Auswahl. Es ist die **Einzel- bzw. Gruppenversicherungsnummer** bzw. **Antragsnummer** anzugeben. Hinweise zum Format der Nummern sind dem Infobutton zu entnehmen. **<sup>39</sup>** **KSP**

**SBV**

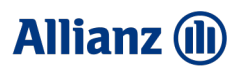

## Antrag: Weitere Optionen - Nebenabreden

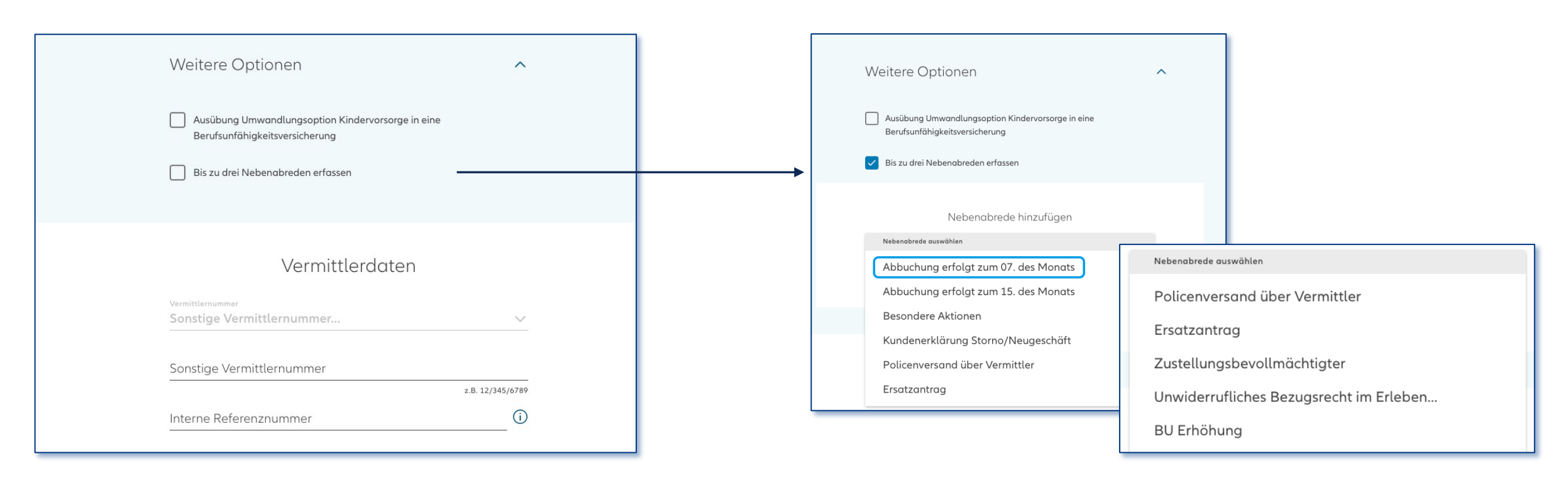

#### **Weitere Optionen**

Im Abschnitt "weitere Optionen" können neben den Optionen Nebenabreden erfasst werden.

#### **Auswahl von Nebenabreden**

Sie können **bis zu 3 Nebenabreden** auswählen. Ist eine **Nebenabrede** ausgewählt worden, wird sie **automatisch hinzugefügt**. Abhängig von der ausgewählten Nebenabrede müssen weitere Informationen eingegeben oder abweichende Formulare eingereicht werden.

#### **9.6 WEITERE OPTIONEN**

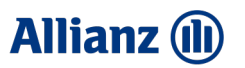

**41**

### Antrag: Weitere Optionen

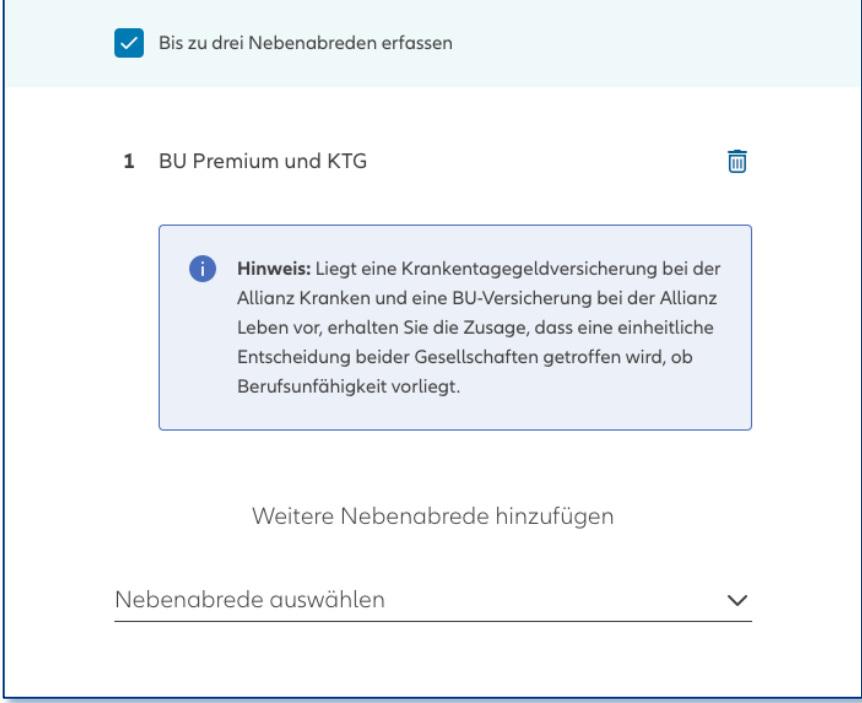

#### **BU Premium und KTG**

Bei Auswahl des Tarifs BU Premium steht die Nebenabrede "BU Premium und KTG" zur Auswahl.

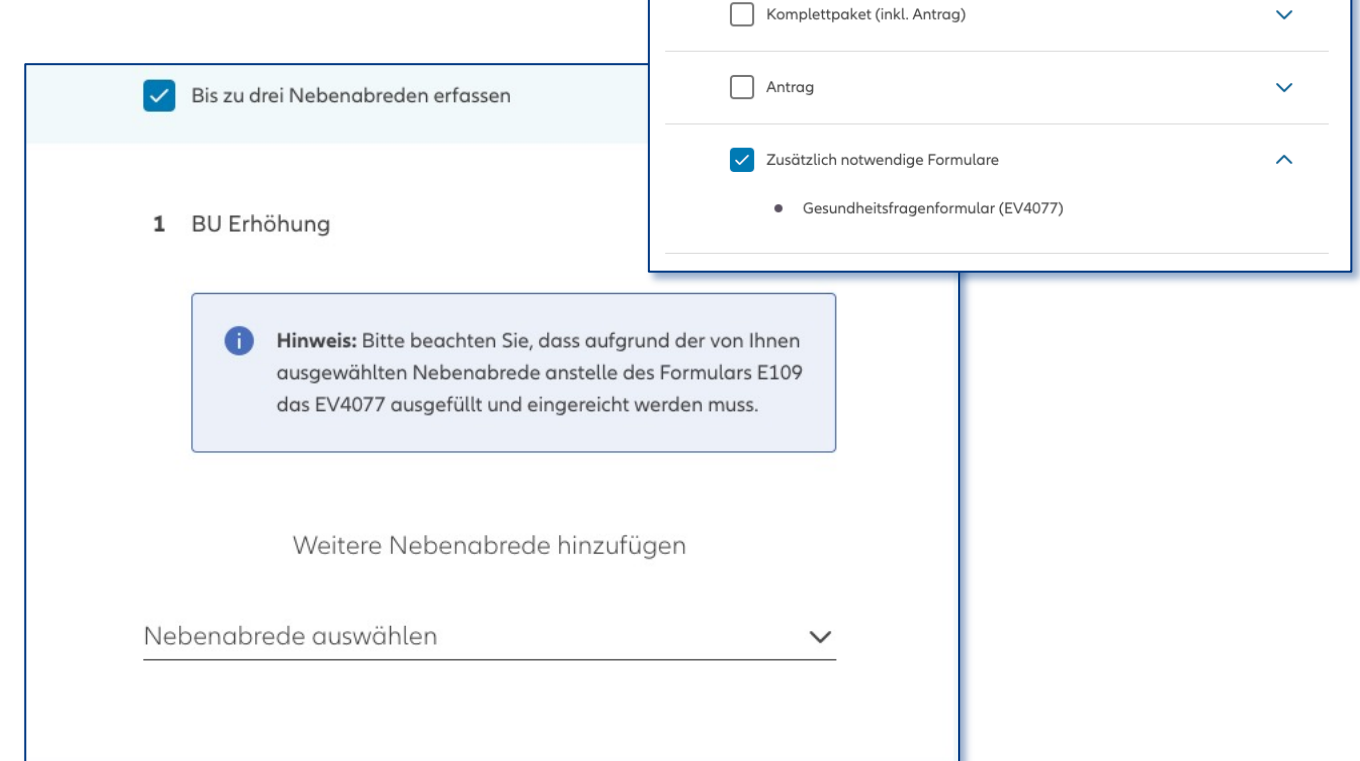

#### **BU-Erhöhung**

Die Nebenabrede steht nur bei Verneinung der Risikoprüfung zur Verfügung. Bitte beachten Sie, dass bei Auswahl der Nebenabrede "BU-Erhöhung" zwingend das **Formular EV4077 anstelle** des **E109 eingereicht** werden muss. Dieses kann am Ende der Strecke über den Multianhang hochgeladen und mit dem Antrag eingereicht werden. **SBV**

#### **9.7 BANKDATEN AMIS**

**Beitragszahler** 

**Allianz (II)** 

## Antrag: Bankdaten AMIS

**IBAN** 

In Abhängigkeit der erfassten Personen könne **unterschiedliche Beitragszahler** gewählt werde. Im Falle eines Sonstigen Beitragszahlers muss die entsprechende Person aus der KDV in die Anwendung geladen werden

#### **Bankdaten**

Sofern die Bankdaten des gewählten Beitragszahlers in der KDV hinterlegt sind, werde diese **automatisch** in der Anwendung **vor belegt**.

Sollte eine andere Bankverbindung für die Bezahlung gewünscht werden, kann ein alternatives Konto angegeben werden.

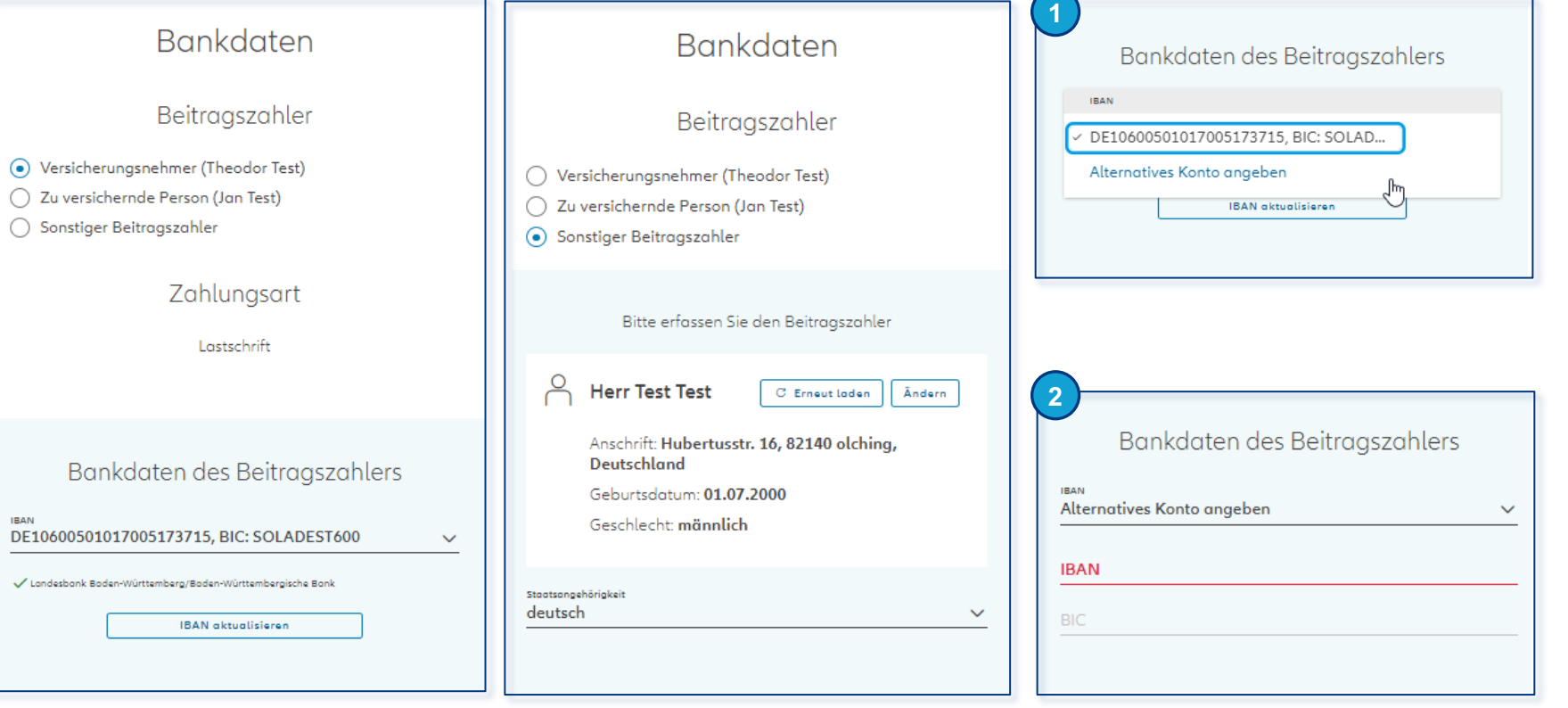

**SBV**

#### **9.8 BANKDATEN TARIFRECHNER LEBEN**

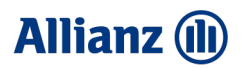

## Antrag: Bankdaten Tarifrechner Leben

#### **Beitragszahler**

In Abhängigkeit der erfassten Personen könne **unterschiedliche Beitragszahler** gewählt werden.

Im Falle eines sonstigen Beitragszahlers müssen dessen vollständige Daten erfasst werden.

#### **Erfassung Bankdaten**

Bei Eingabe der IBAN erfolgt eine automatische Prüfung. Im Falle von deutschen IBANs erfolgt eine automatische Erkennung der Bank sowie eine Vorbelegung des BICs. Bei ausländischen IBANs muss die BIC separat eingegeben werden.

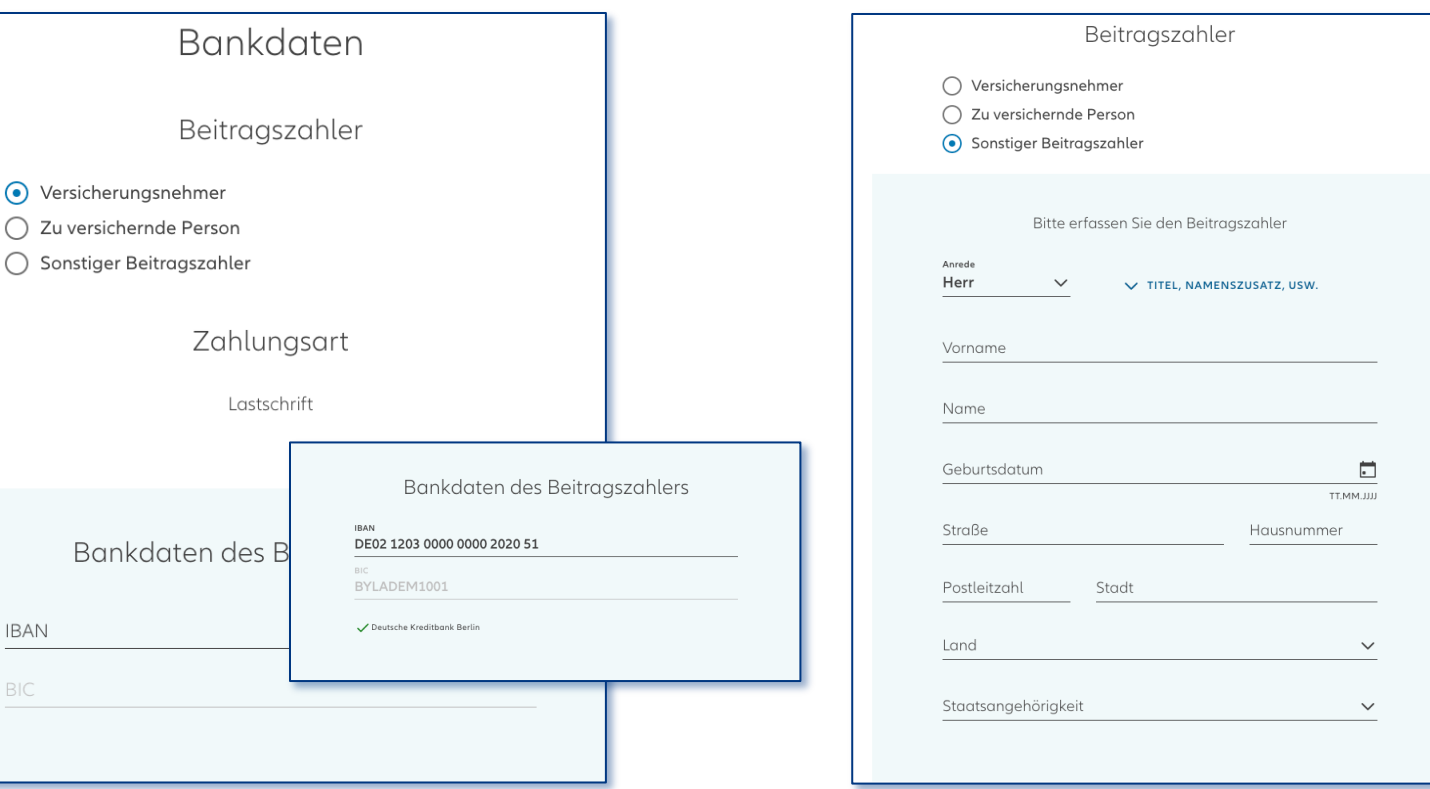

10

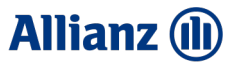

# Beratungsprotokoll NOVA Leben TAA

#### **10.1 BERATUNGSDOKUMENTATION**

**KSP**

#### **Allianz (II)**

## Beratungsprotokoll: Beratungsdokumentation

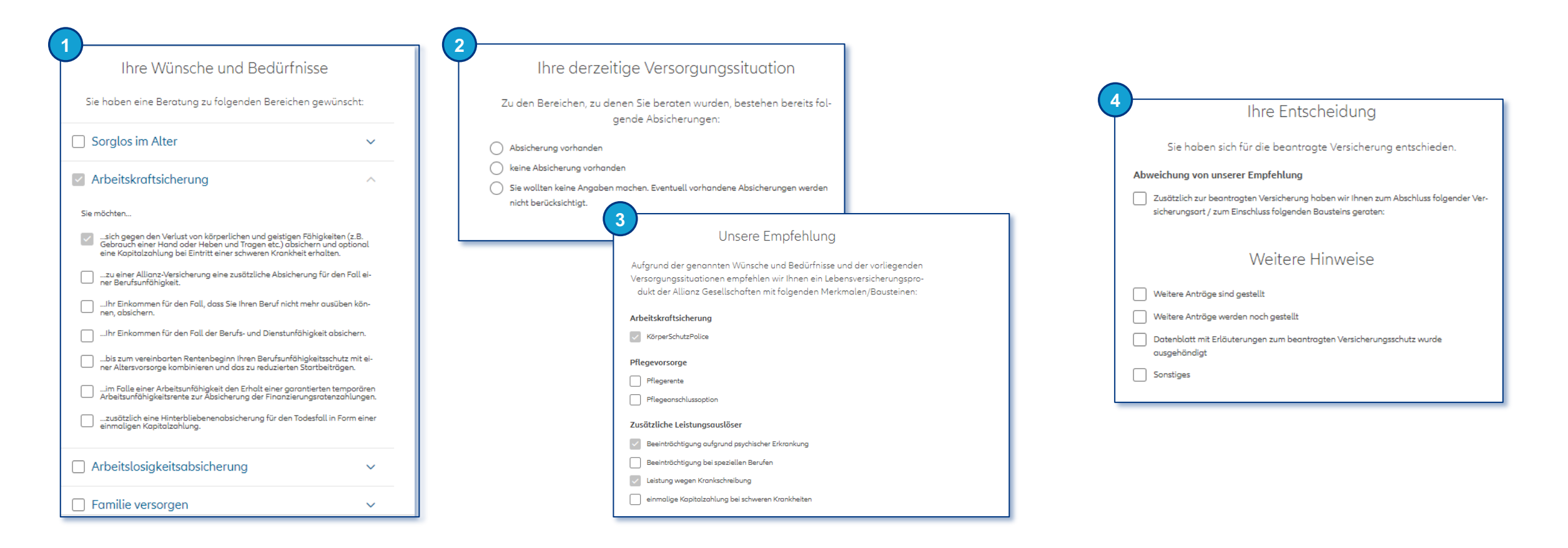

#### **Hinweis:**

Das Beratungsprotokoll ist nicht für alle Nutzer verpflichtend. Innerhalb des Beratungsprotokolls werden alle gewählten Bausteine vorbelegt und sind nicht abwählbar.

#### **10.2 BERATUNGSDOKUMENTATION**

## **SBV**

### Beratungsprotokoll: Beratungsdokumentation

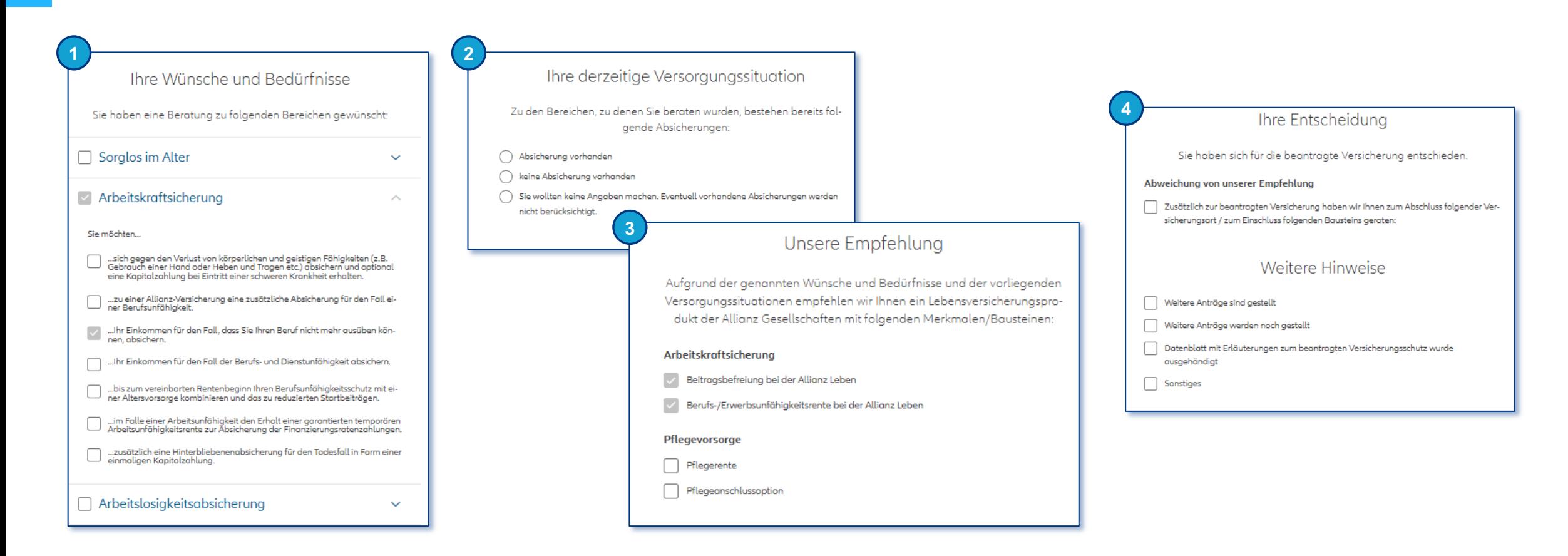

#### **Hinweis:**

Das Beratungsprotokoll ist nicht für alle Nutzer verpflichtend. Innerhalb des Beratungsprotokolls werden alle gewählten Bausteine vorbelegt und sind nicht abwählbar.

**Allianz (II)** 

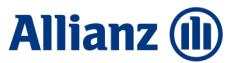

# Vertragsschluss NOVA Leben TAA

#### **11.1 UPLOAD VON ZUSATZFORMULAREN**

## Vertragsschluss: Upload von Zusatzformularen

#### **Hochladen von Zusatzformularen und sonstigen Dokumenten**

#### Dies ist die **einzige** und **letzte Möglichkeit Zusatzformulare** und **sonstige Dokumente hochzuladen**.

Handelt es sich bei den hochgeladenen Dokumenten um Erklärungen zur Gesundheit, zur beruflichen Tätigkeit, zur Freizeitaktivität oder zu einer bereits durchgeführten Risikovoranfrage", ist die dazugehörigen **Checkbox anzuhaken.** 

**Hinweis**: Sie können bis zu 5 Dateien unter 15 MB Größe hochladen. Zulässige Dateiformate sind .jpg, .jpeg, .gif, .png, .tiff, .bmp, .doc, .docx oder .pdf.

#### Hochladen von Zusatzformularen und sonstigen Dokumenten

Es werden folgende zusätzliche Unterlagen benötigt:

· Gesundheitsfragenformular bei Todesfalltarifen (E122)

Es werden Erklärungen zur Gesundheit, zur beruflichen Tätigkeit, zur Freizeitaktivität oder zu einer bereits durchgeführten Risikovoranfrage eingereicht.

Bitte laden Sie die notwendigen Zusatzformulare ausgefüllt hoch oder reichen Sie diese zu einem späteren Zeitpunkt nach.

Sie können bis zu 5 Dateien hochladen. Zulässige Dateiformate sind .jpg, .jpeg, .gif, .png, .tiff, .bmp, .doc, .docx oder .pdf unter 15 MB Größe.

Datei hierher ziehen oder + Hinzufügen

**Allianz (ll)** 

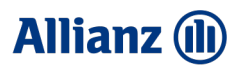

## Vertragsschluss: Vorgang fertigstellen

**1**

#### **Art der Unterschrift**

**RLV KSP**

**KSP SBV**

**1**

**2**

**3**

Die Auswahl "elektronische Unterschrift" ist standardmäßig ausgefüllt. Sollte das elektronische Beiblatt-Verfahren für den Vertragsschluss gewünscht werden, muss der Haken abgewählt werden. **Ausnahme**: bei Onlineberatung ist das Beiblatt-Verfahren nicht möglich.

#### **Vertragsabschluss starten und Vorgang fertigstellen**

Nach Klick auf "Jetzt Vertragsabschluss starten" muss bestätigt werden, dass der Vorgang fertiggestellt werden soll. Nach Bestätigung, können keine Eingaben mehr verändert werden.

#### **Vorgang fertig stellen 4**

.

Der Antrag wird gespeichert und die Dokumente sowie eine Antragsnummer erzeugt. Sobald der Versiegelungsprozess erfolgt ist, können Sie mit dem **Unterschriftsprozess beginnen**.

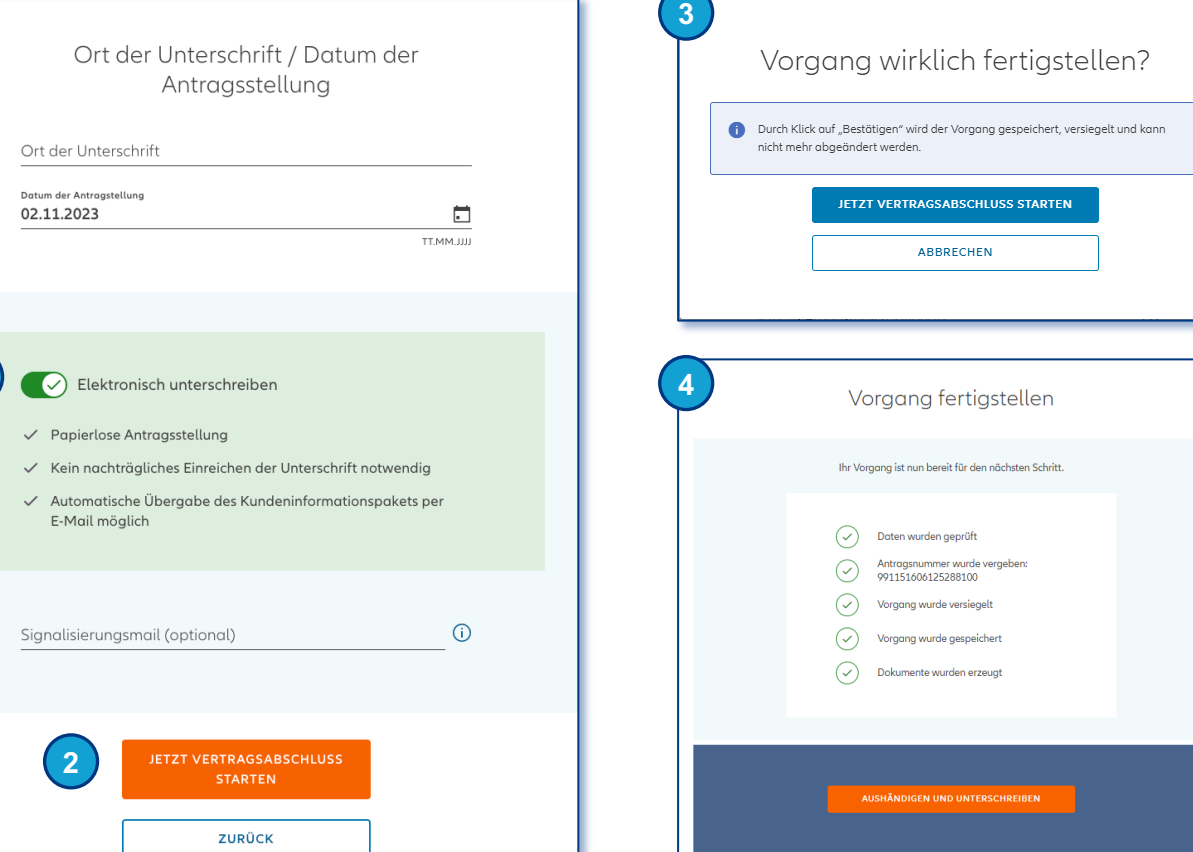

 $\mathbf{S}$  $\overline{a}$ 

**1**

**2**

**3**

**4**

#### **11.3 BEIBLATT- VERFAHREN**

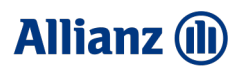

## Vertragsschluss: Beiblatt-Verfahren

#### **Kundeninformationspaket abrufen**

Vor Vertragsschluss müssen die Dokumente dem Kunden ausgehändigt werden. Über "Dokumente **abrufen"** werden das **Kundeninformationspaket** inkl. Antrag, Formularen und Beratungsdokumentation **herunterladen**. Die Aushändigung muss mittels sich darunter befindender **Checkbox bestätigt werden**.

#### **Beiblatt abrufen**

Das zu unterschreibende Beiblatt kann separat heruntergeladen, ausgedruckt und dem Kunden zur Unterschrift vorgelegt werden.

#### **Beiblatt hochladen**

Das Beiblatt kann per Drag & Drop oder über den Button "Hochladen" **in die Strecke geladen werden. Die Richtigkeit ist** mittels **Checkbox zu bestätigen.**

#### **Einreichen**

Ist der Prozess abgeschlossen, kann der Antrag eingereicht werden. Sollte stattdessen eine elektronische Unterschrift präferiert werden, ist ein Wechsel möglich.

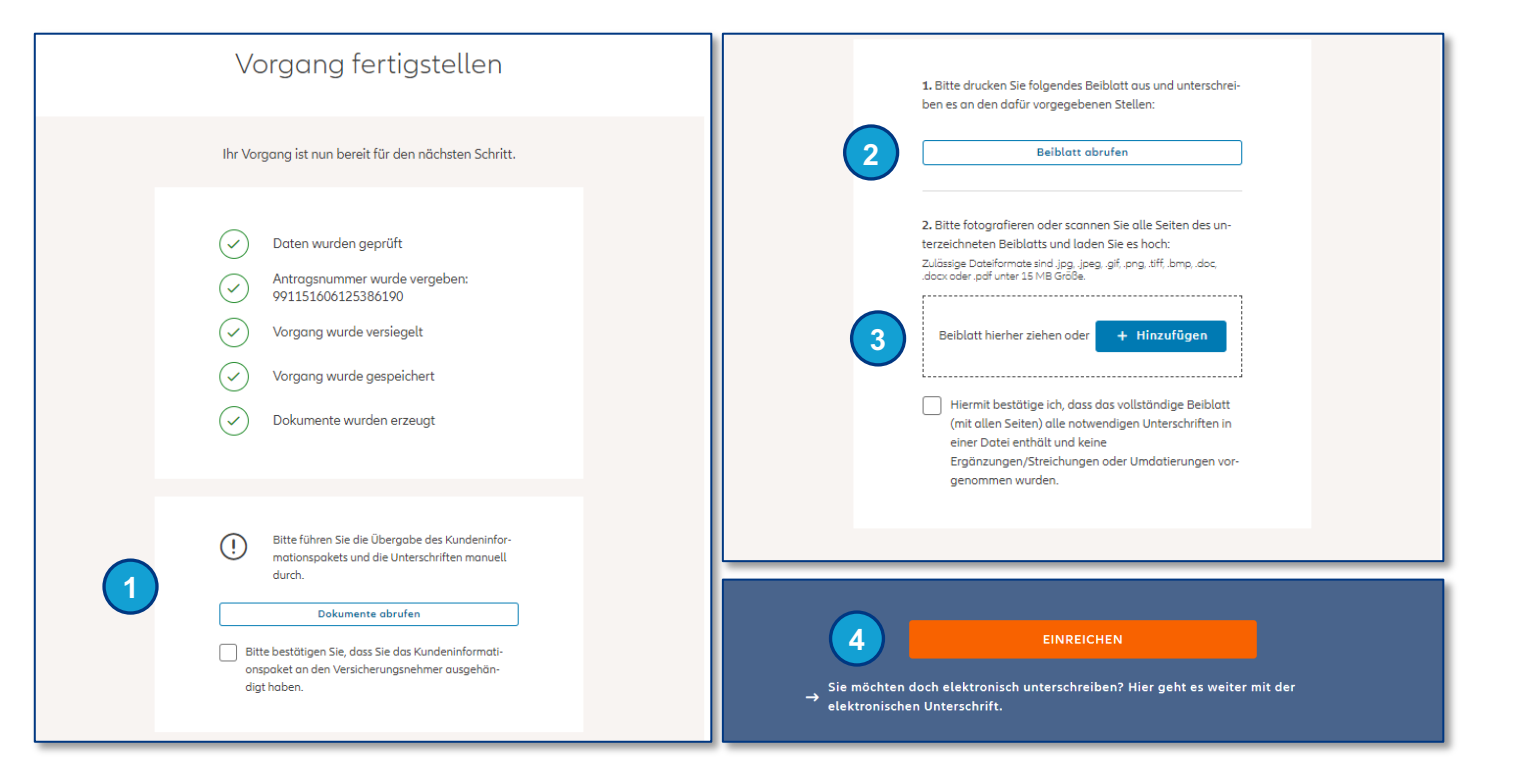

#### **11.4 ELEKTRONISCHE UNTERSCHRIFT**

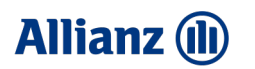

### Vertragsschluss: Elektronische Unterschrift

**KSP SBV**

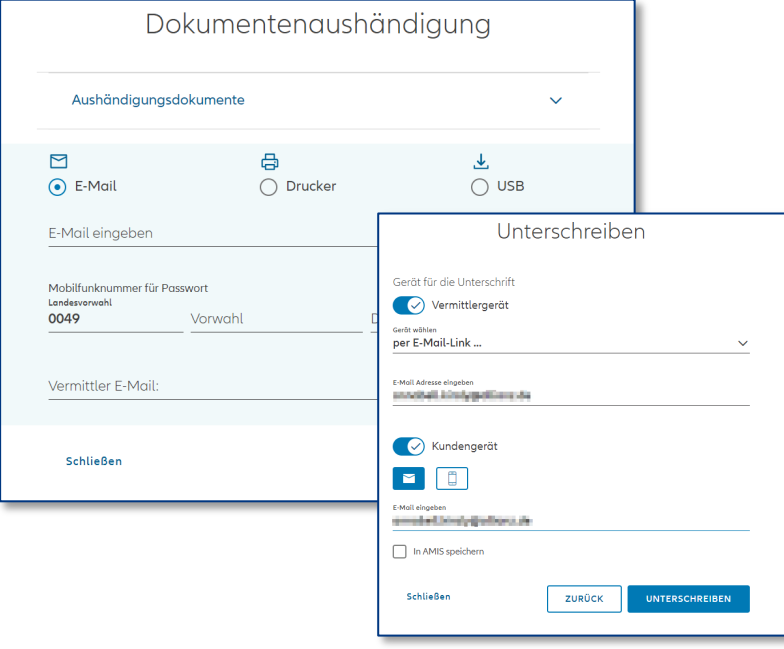

#### Allianz (ii) ersicherungsantrag vom 20.12.2023 Antrags-Nr. 991151606125386800 E  $=$ Antrag auf Abschluss eines E  $\frac{1}{\sqrt{2}}$ جت **Baufinanzierungs-Schutzbriefs** bei der Deutschen Lebensversicherungs-AG Ē  $\overline{\phantom{a}}$ Stuttgart, 20.12.2023 Ort, Datum NQ18 Antragsteller (Versicherungsneh) Zu versichernde Person  $NQ25$ E. Empfangs Ich habe vor A nSian • Vordruck zum Folgen einer

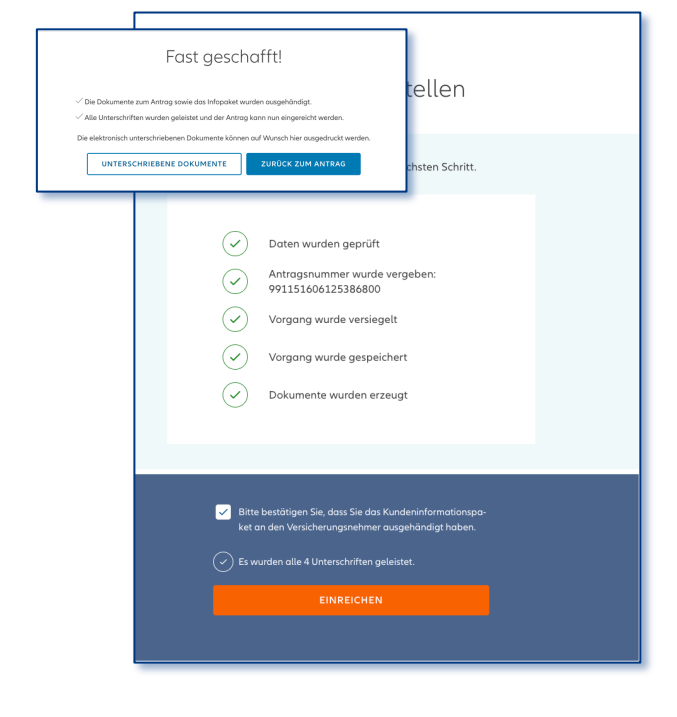

#### **Art der Aushändigung & Geräteauswahl**

Die Dokumente **müssen** dem Kunden vor Vertragsschluss **ausgehändigt werden.** Es stehen drei Optionen zur Verfügung (E-Mail, Drucker oder USB). Anschließend können **unterschiedliche Optionen** für die Kunden- bzw. Vermittlerunterschrift gewählt werden. Bei der Onlineberatung können die Dokumente nur per E-Mail ausgehändigt werden.

#### **Unterschriften**

**Mittels "Nächste Unterschrift" kann eine** einfache Navigation zu den **jeweiligen Unterschriftenfeldern erfolgen**. Wurden **alle Unterschriften geleistet**, können Sie den **Vorgang abschließen** ("Vorgang abschließen").

#### **Antrag einreichen**

Über die Schaltfläche "**Zurück zum Antrag**" **gelangen** Sie wieder in den **Antragsdialog**. Wenn **alle Dokumente ausgehändigt** und alle **Unterschriften getätigt wurden,** kann der Antrag eingereicht werden.

12

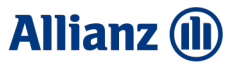

# Feedback NOVA Leben TAA

#### **12.1 FEEDBACK**

#### **Allianz (il)**

**KSP** 

### Feedback: Vielen Dank

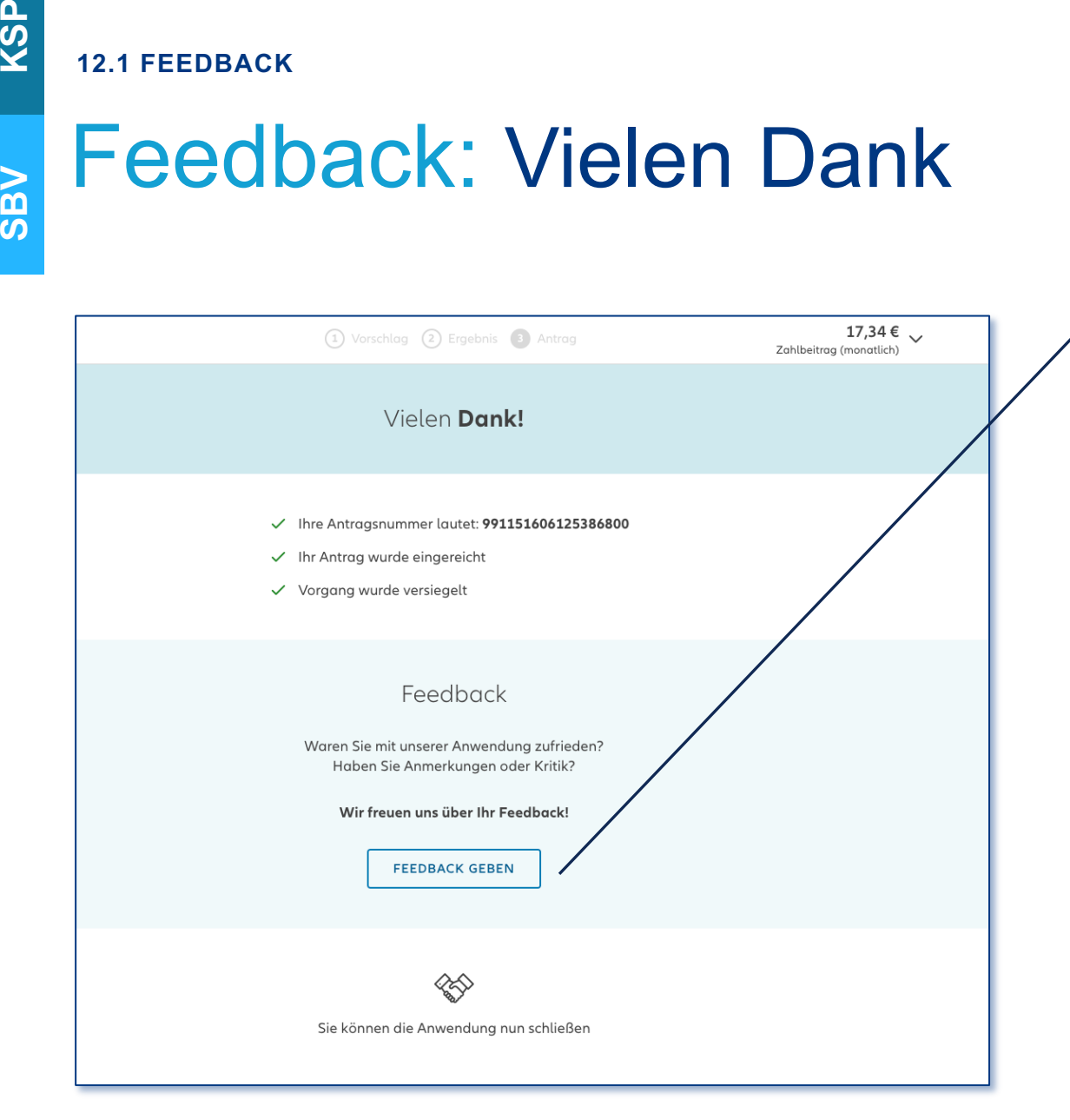

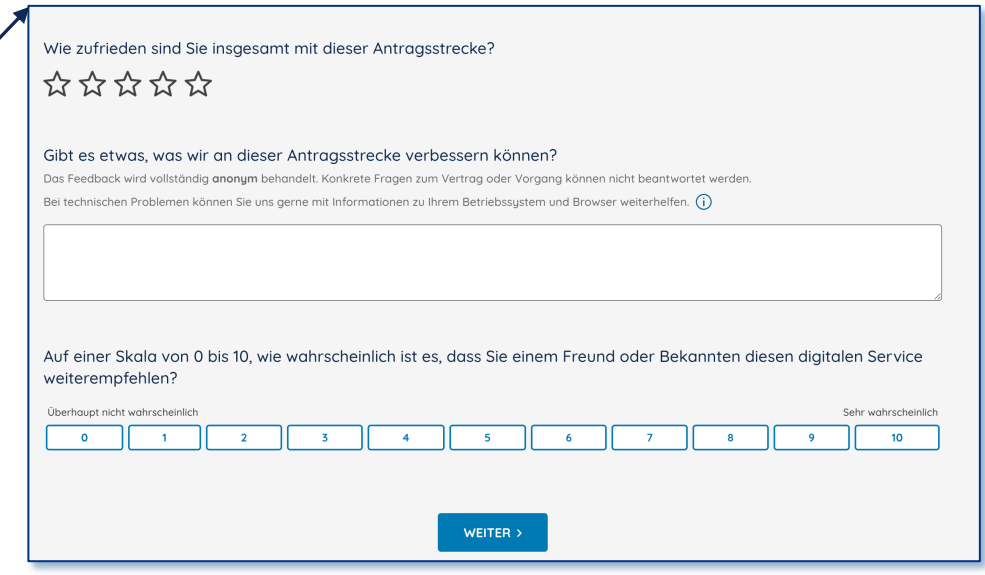

#### **Feedback zur Anwendung**

Nachdem Sie den Antrag versendet haben, würden wir uns über ein **Feedback zur NOVA Leben Strecke** freuen. Sie haben die Möglichkeit eine Sternebewertung vorzunehmen oder in Textform ein konkretes Feedback zugeben. Durch konstruktives Feedback können wir die Anwendung kontinuierlich verbessern und die **Zufriedenheit** unserer Nutzer **erhöhen**. Um abzugleichen, ob wir mit unseren Entwicklungen auf dem richtigen Weg sind, nehmen wir neben konstruktiver Kritik ebenfalls gerne **bestätigendes, zustimmendes Feedback** entgegen.